# **Опциональная плата Profinet PD310PN1 PROMPOWER**

**Руководство по эксплуатации**

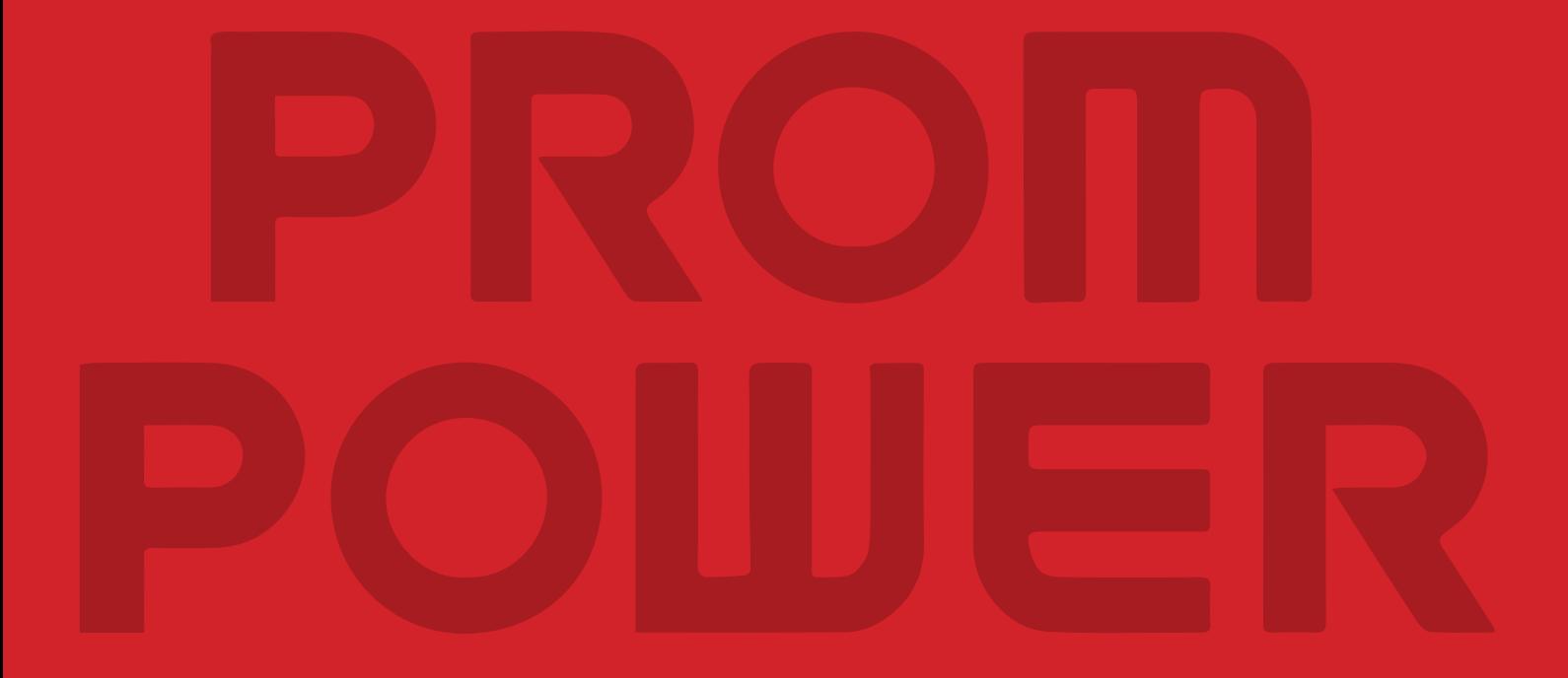

# **Введение**

<span id="page-1-0"></span>Благодарим вас за приобретение платы PD310PN1. В данном руководстве содержатся инструкции по правильной эксплуатации изделия для достижения оптимальной производительности. Перед началом эксплуатации изделия (установка, подключение, работа, обслуживание, проверка и т.д.) внимательно изучите данное руководство.

Плата PD310PN1– это опциональная плата сетевого интерфейса Profinet, соответствующая международному стандарту Profinet. Плата обеспечивает возможность удаленного управления преобразователем частоты в режиме ведомого устройства.

Если в процессе эксплуатации у Вас возникнут какие-либо трудности или особые требования, пожалуйста, обратитесь в нашу компанию или к авторизованному дистрибьютору.

В интересах выполнения политики непрерывного развития и усовершенствования издатель оставляет за собой право вносить изменения в содержание данного руководства без предварительного оповещения конечных пользователей.

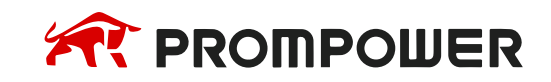

# Содержание

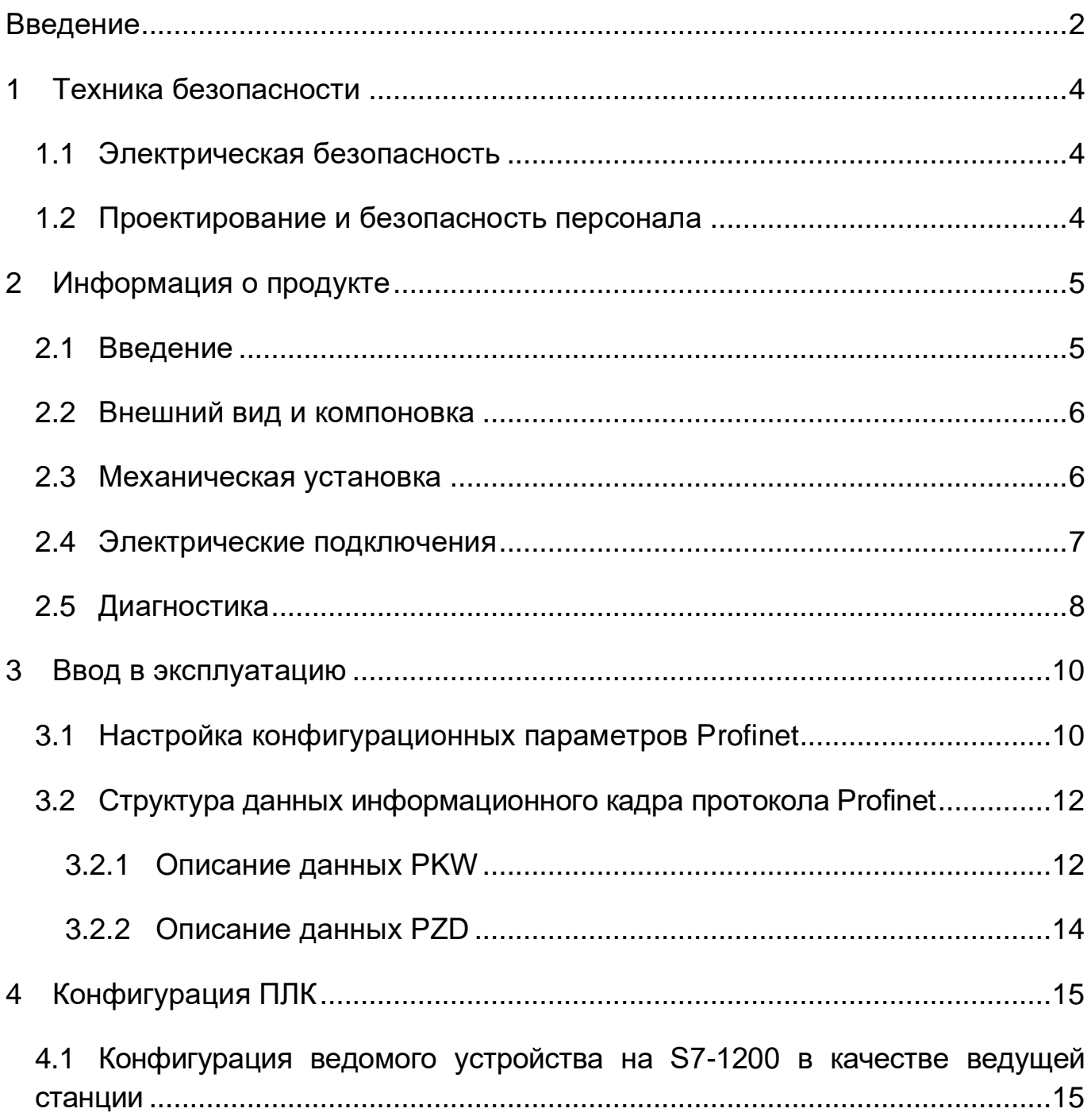

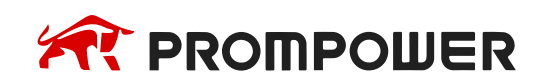

# 1 Техника безопасности

## <span id="page-3-1"></span><span id="page-3-0"></span>1.1 Электрическая безопасность

Преобразователи частоты серии PD310 изготовлены и спроектированы с учетом всех требований, предъявляемых к обеспечению безопасности обслуживающего персонала, однако в преобразователе частоты используются напряжения, которые могут вызвать поражение электрическим током. Несоблюдение правил техники безопасности может привести к травмам и повреждению оборудования.

### <span id="page-3-2"></span>1.2 Проектирование и безопасность персонала

Проектирование, монтаж, ввод в эксплуатацию и техническое обслуживание установки или системы должны выполняться квалифицированным персоналом, имеющим необходимую подготовку и опыт. Квалифицированным считается персонал, который прошел обучение по определенной программе, знакомый с устройством и принципами работы оборудования и действующими в электроэнергетической отрасли нормами. Перед работой с преобразователем частоты РD310 персонал должен ознакомиться с содержанием настоящего руководства.

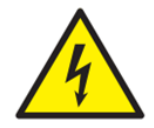

Ни одну из функций электропривода нельзя использовать для обеспечения безопасности персонала. Электронные схемы управления не изолируют сетевое напряжение от выхода преобразователя частоты.

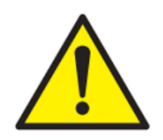

Оценка рисков безопасности установки или системы, в которой используется преобразователь частоты, должна проводиться пользователем или системным интегратором/проектировщиком. В частности, при оценке безопасности должны быть рассмотрены последствия отказа или отключения преобразователя частоты во время нормальной работы, а также то, приведет ли это к безопасной остановке без ущерба для установки, соседнего оборудования и оператора/пользователя установки. Для любого применения, в котором поломка электропривода или его системы управления может привести к повреждению, ущербу или травме, необходимо провести анализ степени риска и при необходимости принять специальные меры для снижения риска, например, установить устройства защиты от превышения скорости для случая выхода из строя системы управления скоростью или безотказный механический тормоз для случая отказа системы торможения двигателем.

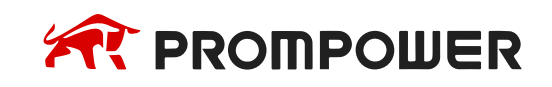

# **2 Информация о продукте**

## <span id="page-4-1"></span><span id="page-4-0"></span>**2.1 Введение**

Profinet – это международный стандарт протоколов на базе Ethernet для взаимодействия c периферийным оборудованием АСУТП на сетевом уровне.

#### **Поддерживаемые протоколы:**

1) Profinet NRT

Стандартный канал — это канал связи не в режиме реального времени, использующий протокол TCP/IP. В основном он используется для параметрирования, конфигурирования и считывания диагностических данных устройства.

2) Profinet RT

RT-каналы используют оптимизированные каналы связи для коммуникации в реальном времени и имеют более высокий приоритет, чем TCP (UDP)/IP, что обеспечивает передачу критичных по времени данных между различными объектами сети через определенный интервал времени, с цикличностью шины до миллисекунд. Используется для передачи технологических данных, аварийных сигналов и т.д.

3) Profinet IRT

IRT-канал является аппаратным и реализуется встроенной микросхемой синхронной коммутации в режиме реального времени Switch-ASIC. IRTкоммуникация позволяет сократить время обработки коммуникационного стека, реализовать синхронизацию программы и передачи данных с устройством. Задержка передачи составляет менее 1 миллисекунды, джиттер – менее 1 микросекунды, типичное применение – управление движением.

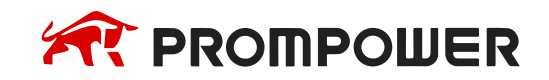

#### <span id="page-5-0"></span>**2.2 Внешний вид и компоновка**

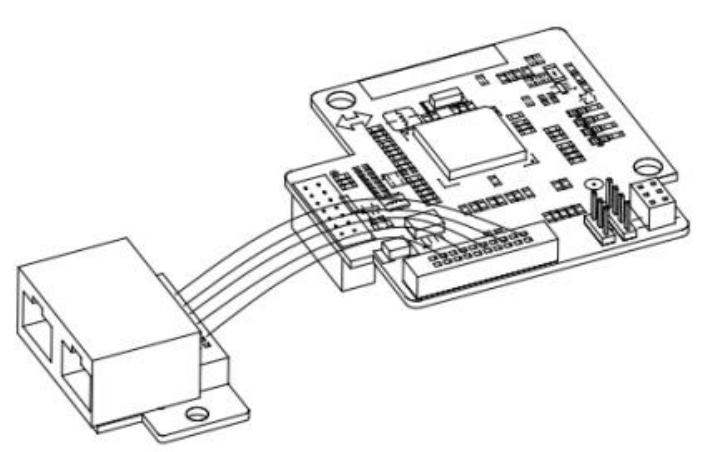

Рисунок 2-1 Интерфейс PD310PN1

Опциональная плата PD310PN1 поставляется в комплекте с разъемом типа 2xRJ45.

### <span id="page-5-1"></span>**2.3 Механическая установка**

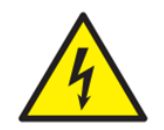

Перед установкой и снятием опциональных плат необходимо отключить электропитание преобразователя частоты и дождаться полной разрядки конденсаторов звена постоянного тока.

Опциональная плата PD310PN1 устанавливается в разъем 1 платы управления.

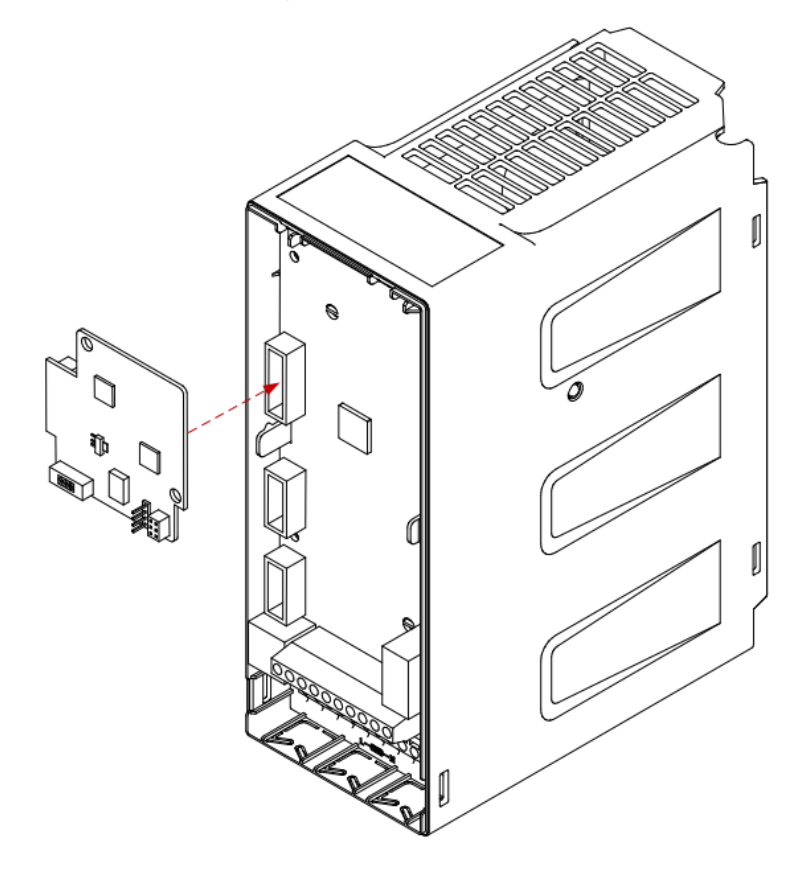

Рисунок 2-2 Установка модуля PD310PN1

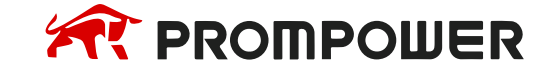

## <span id="page-6-0"></span>**2.4 Электрические подключения**

#### **Топология сети:**

- 1) Плата Profinet имеет 2 разъема RJ45 и может использовать линейную топологию сети или топологию "звезда". На рисунках 2-3 и 2-4 приведены схемы электрических соединений.
- 2) Для электрического соединения используйте сетевые кабели CAT5, CAT5e, CAT6, особенно если расстояние передачи данных превышает 50 м.

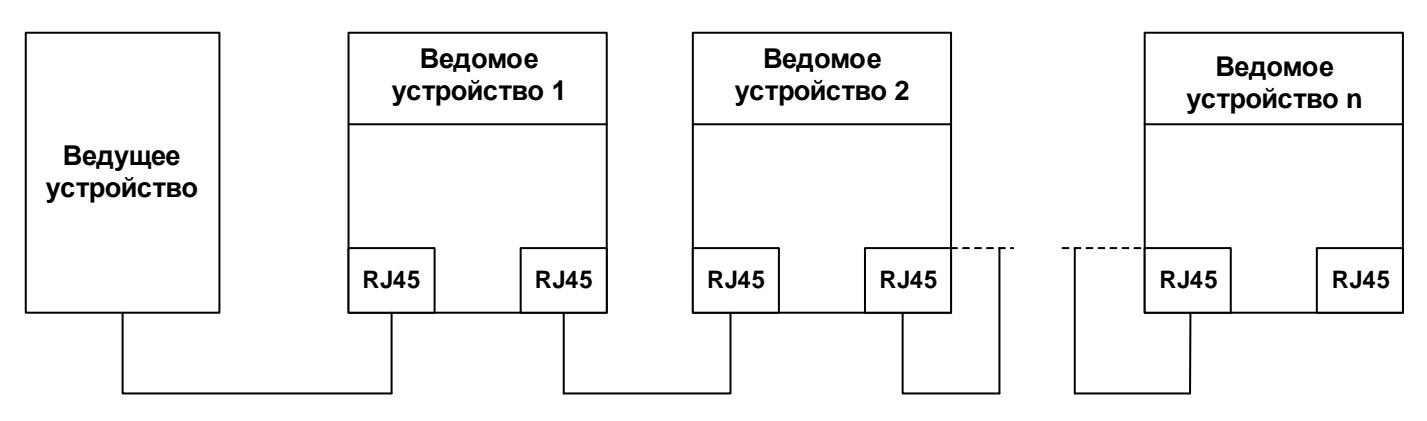

Рисунок 2-3 Электрическое соединение линейной топологии сети

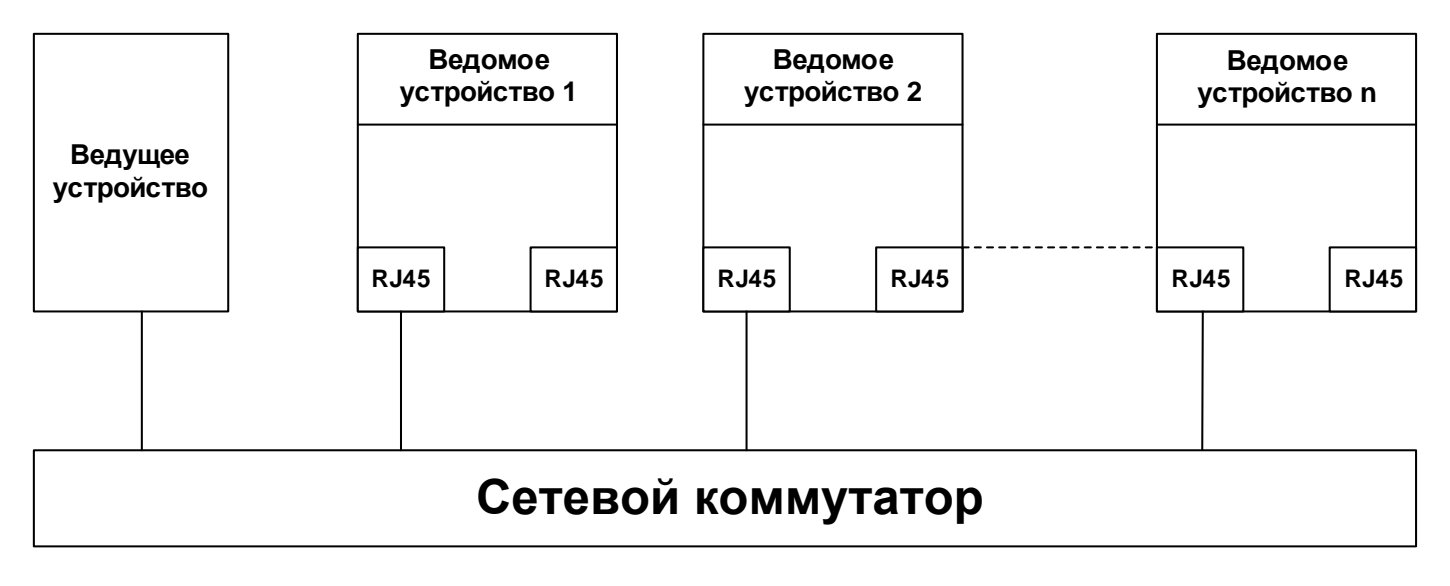

Рисунок 2-4 Электрическое соединение топологии "звезда"

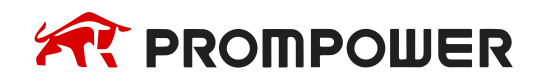

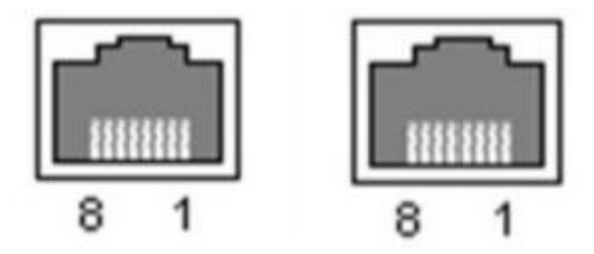

Рисунок 2-5 Распиновка портов RJ45

#### Таблица 2-1 Назначение пинов RJ45

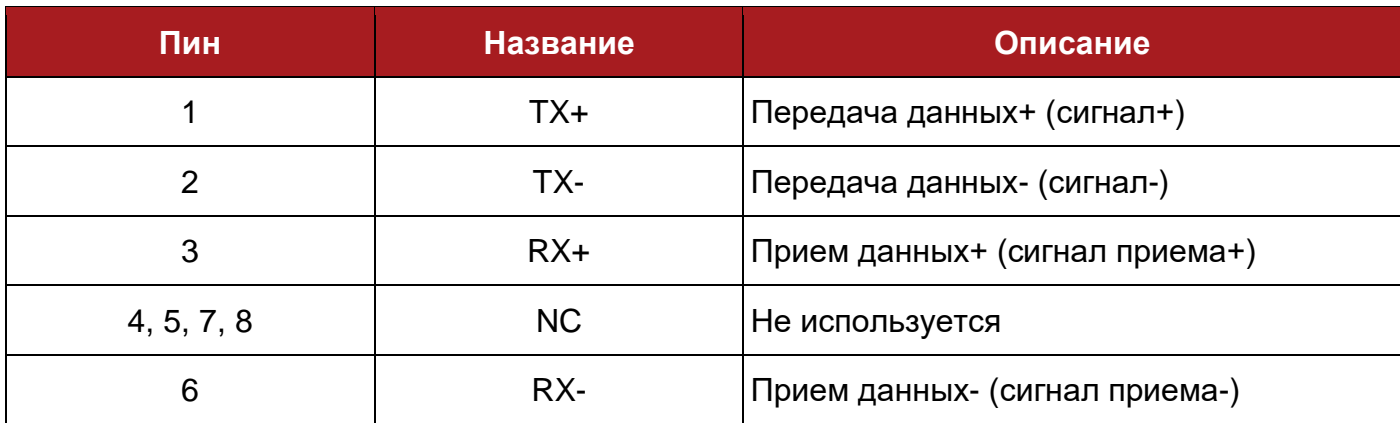

## <span id="page-7-0"></span>**2.5 Диагностика**

Плата PD310PN1 содержит четыре светодиодных индикатора, отображающих текущее состояние работы (см. рисунок 2-6).

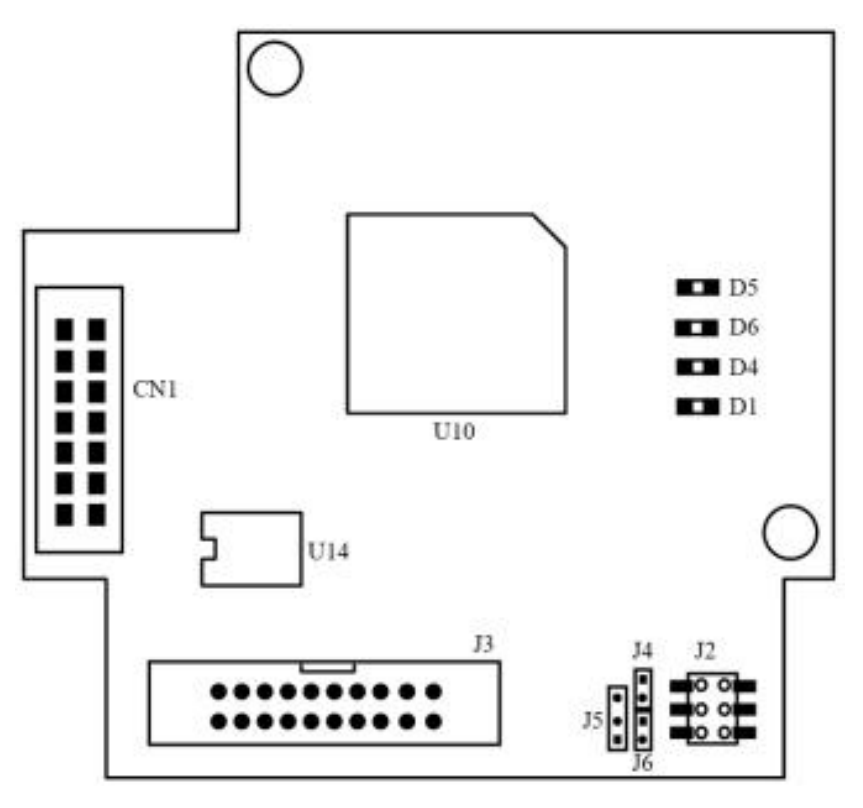

Рисунок 2-6 Схема компоновки интерфейса PD310PN1

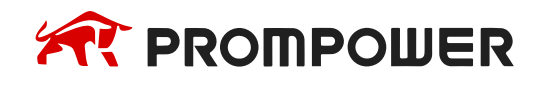

## Таблица 2-2 Индикаторы на плате PD310PN1

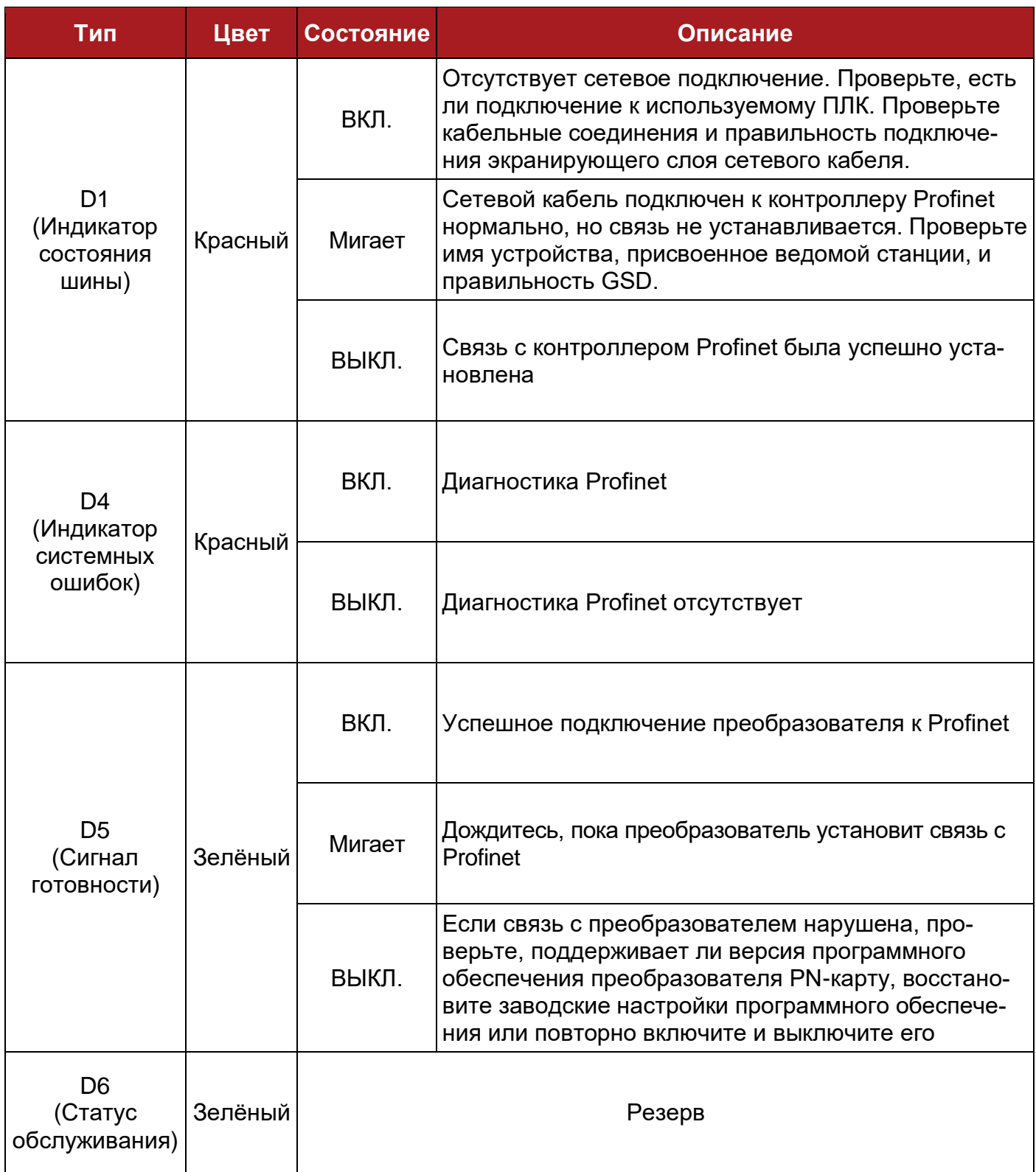

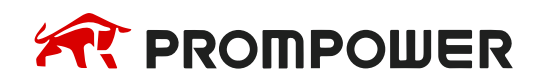

# **3 Ввод в эксплуатацию**

# <span id="page-9-1"></span><span id="page-9-0"></span>**3.1 Настройка конфигурационных параметров Profinet**

После установки платы PD310PN1 необходимо выполнить настройку преобразователя частоты.

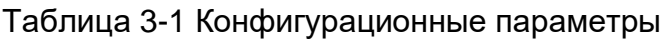

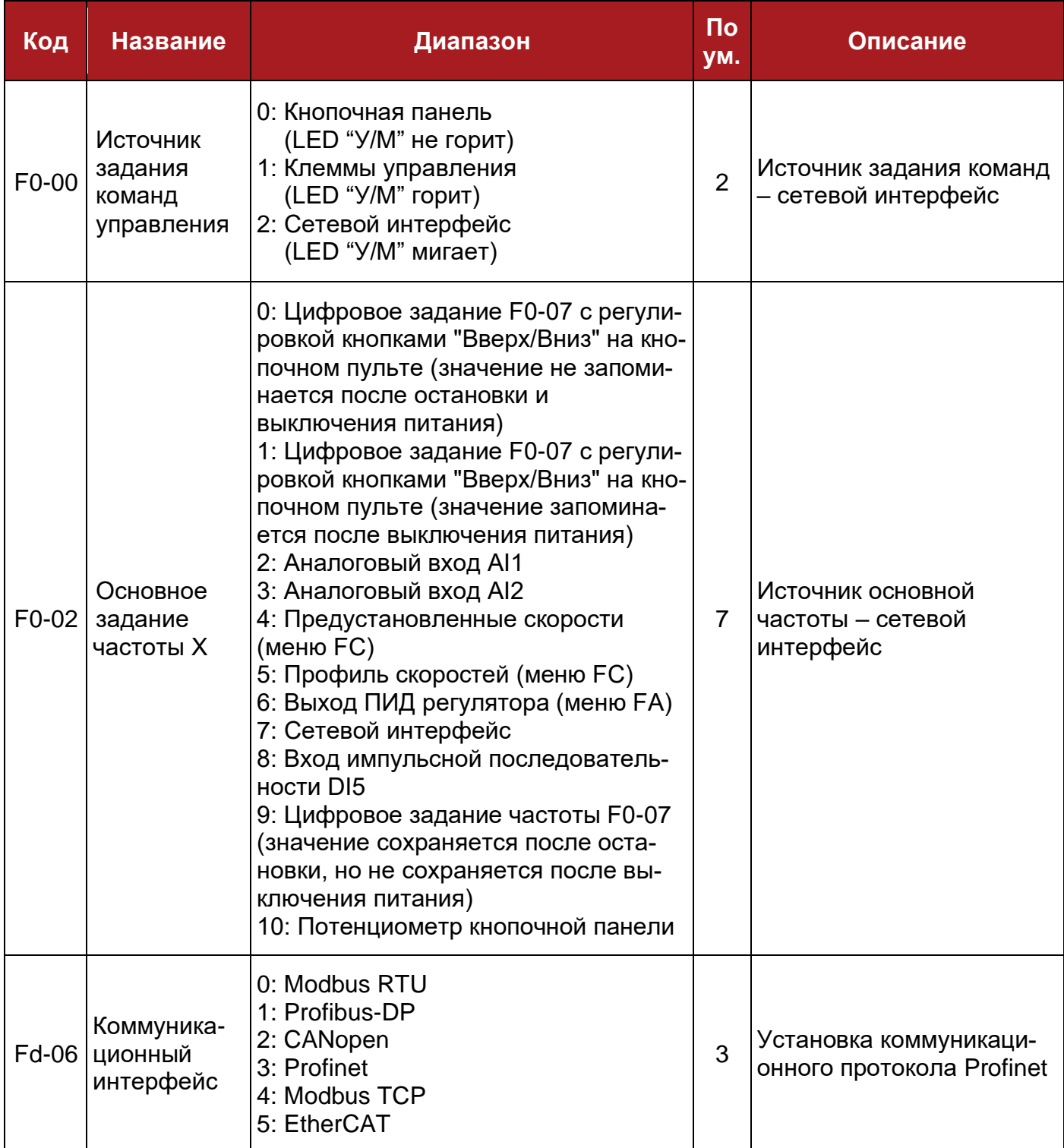

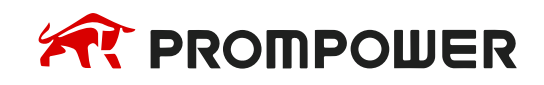

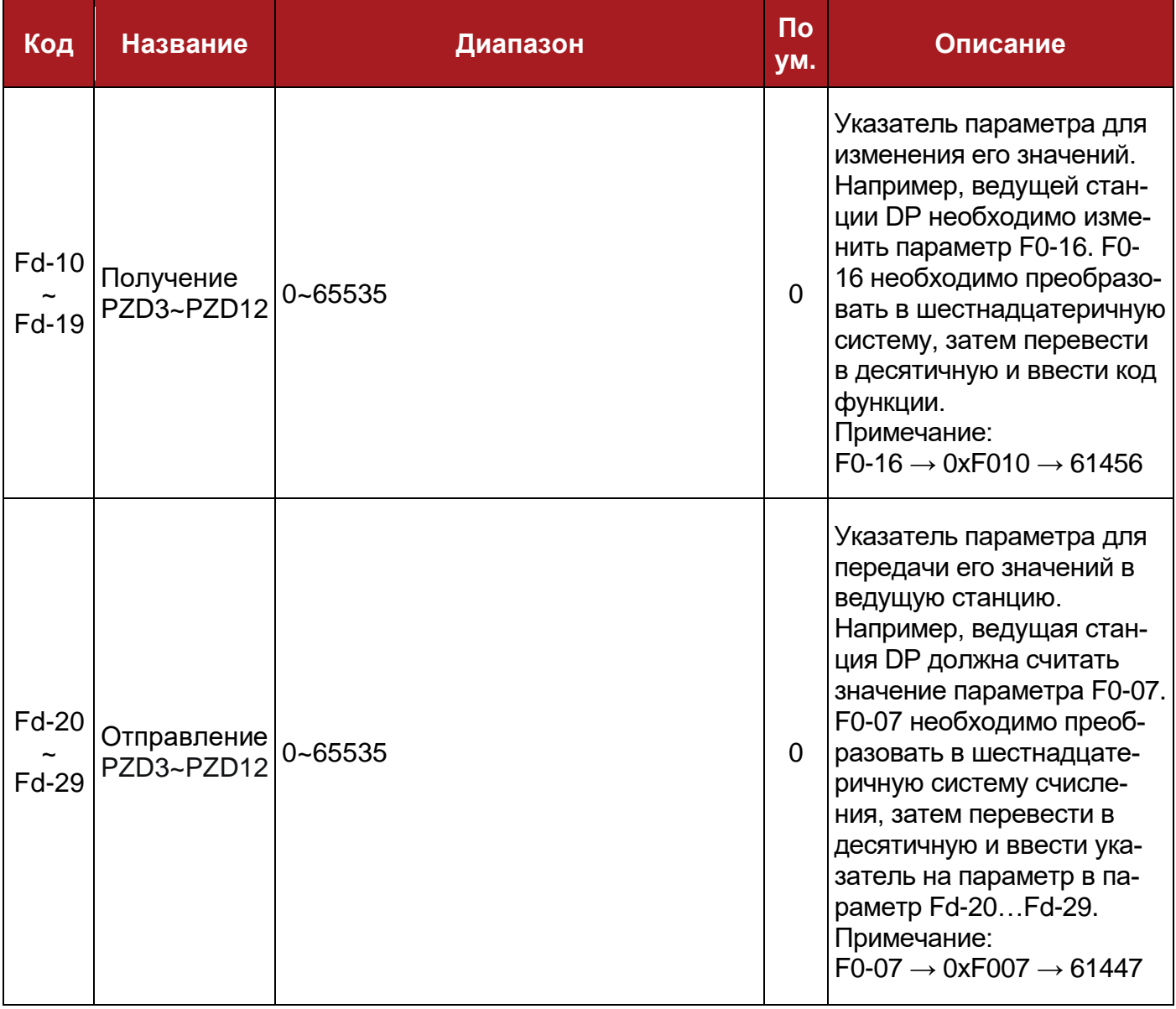

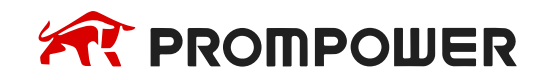

## <span id="page-11-0"></span>**3.2 Структура данных информационного кадра протокола Profinet**

Profinet обеспечивает быстрый обмен данными между ведущим устройством и преобразователем. Доступ к преобразователю всегда осуществляется в режиме "ведущий-ведомый". Преобразователь всегда является ведомой станцией, а каждая ведомая станция имеет четкий адрес.

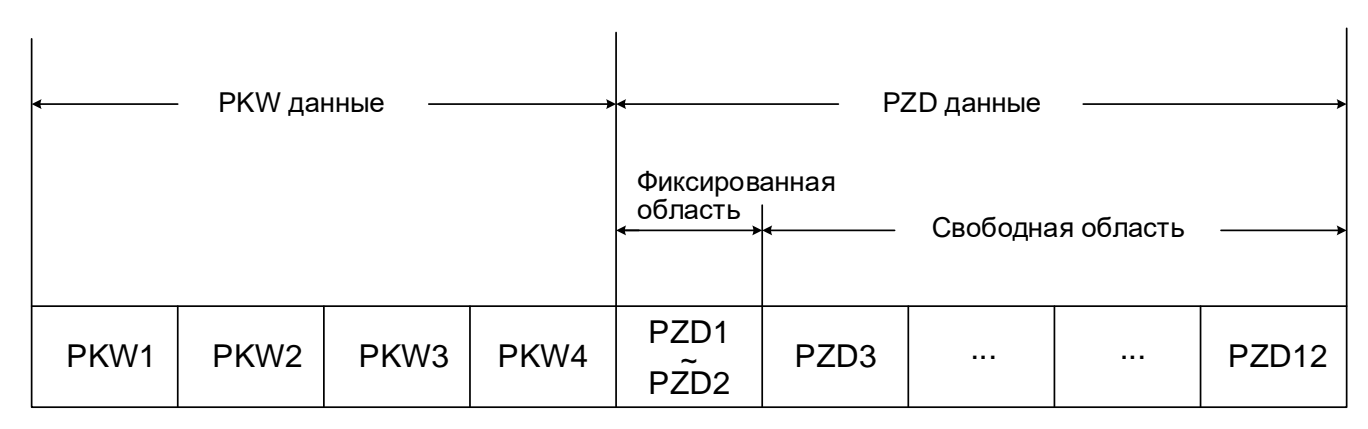

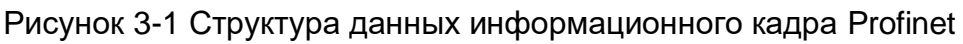

#### <span id="page-11-1"></span>**3.2.1 Описание данных PKW**

Данные PKW позволяют ведущей станции нециклично считывать и записывать один параметр преобразователя. Адрес параметра непосредственно задается коммуникационными данными в слове PKW3.

Данные PKW содержат четыре слова (восемь байт): PKW1, PKW2, PKW3 и PKW4. В таблице 3-2 перечислены описания слов.

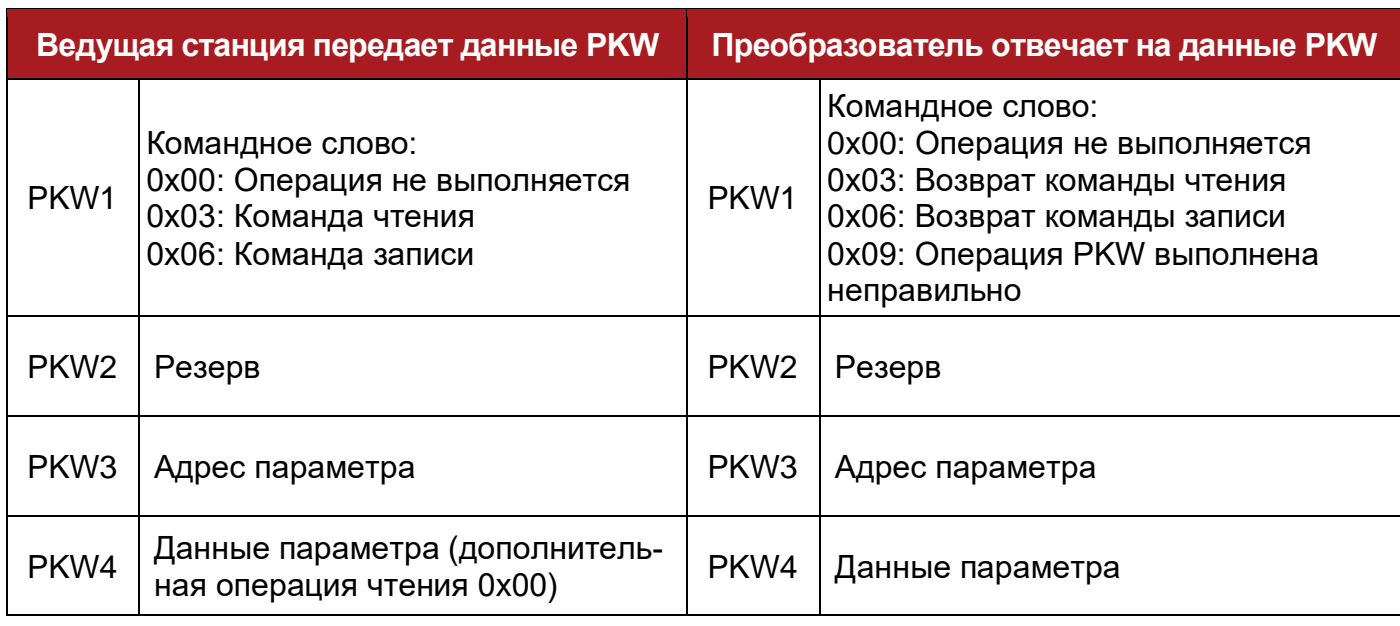

Таблица 3-2 Описание данных PKW

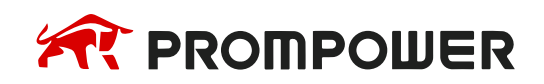

#### Примеры:

1) Процедура чтения значений параметра F0-07 показаны на рисунке 3-2.

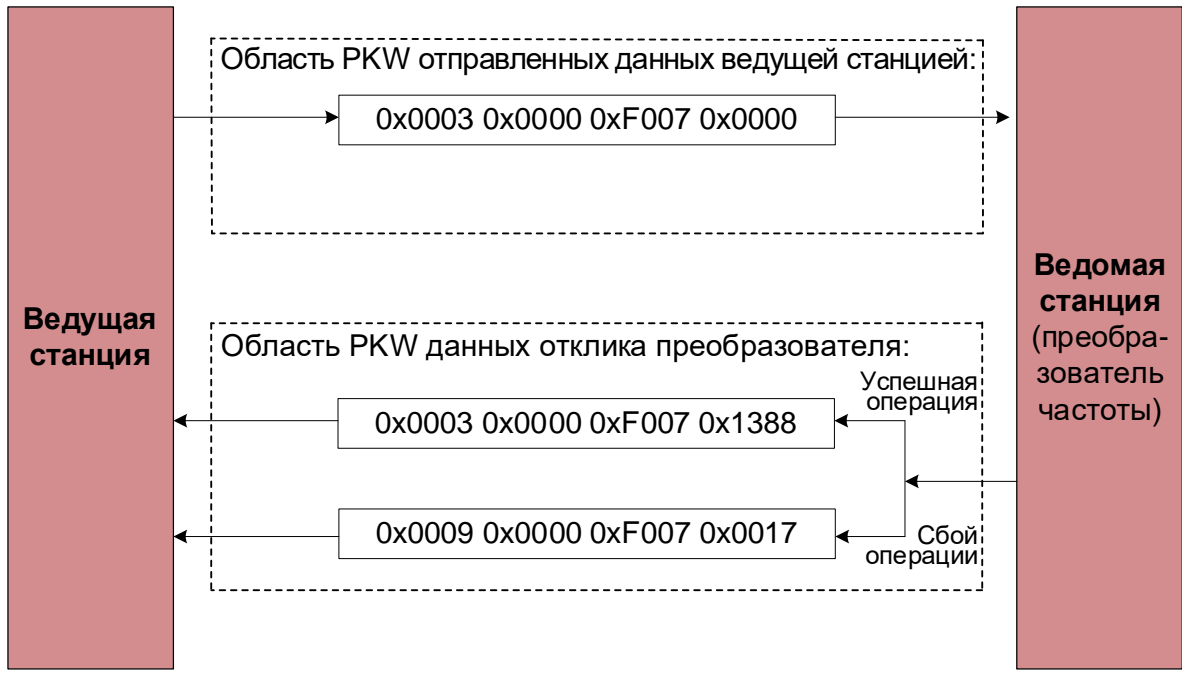

Рисунок 3-2 Ведущая станция считывает функциональные параметры преобразователя через область PKW

1) Процедура изменения регистра 0x2001 (Управление дискретными выходами) показаны на рисунке 3-3.

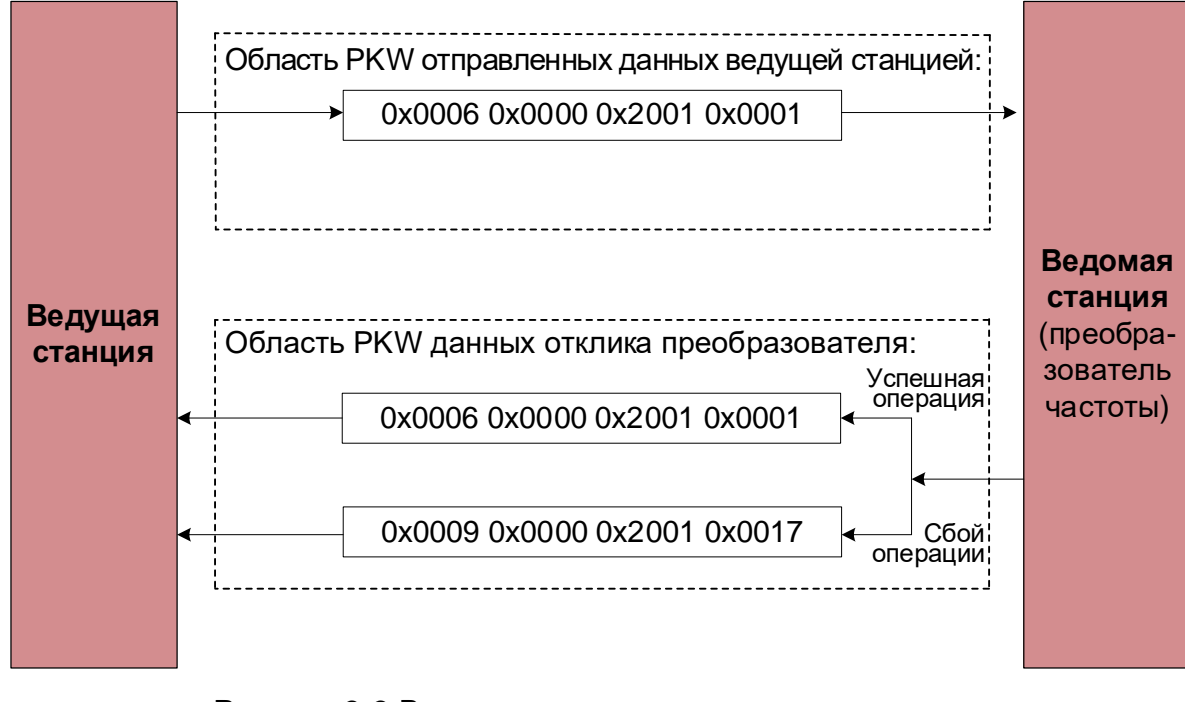

Рисунок 3-3 Ведущая станция изменяет параметры преобразователя через область PKW

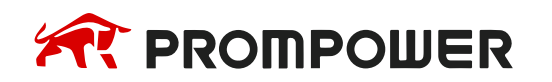

## <span id="page-13-0"></span>3.2.2 Описание данных PZD

Область данных PZD позволяет циклически обращаться к параметрам преобразователя частоты в реальном времени и обеспечивать чтение/запись данных преобразователя. Параметры, к которым происходит обращение, конфигурируются параметрами PZD1-PZD2 (неизменяемые параметры) и PZD3-PZD12 (задаются пользователем).

Таблица 3-3 Структура области PZD

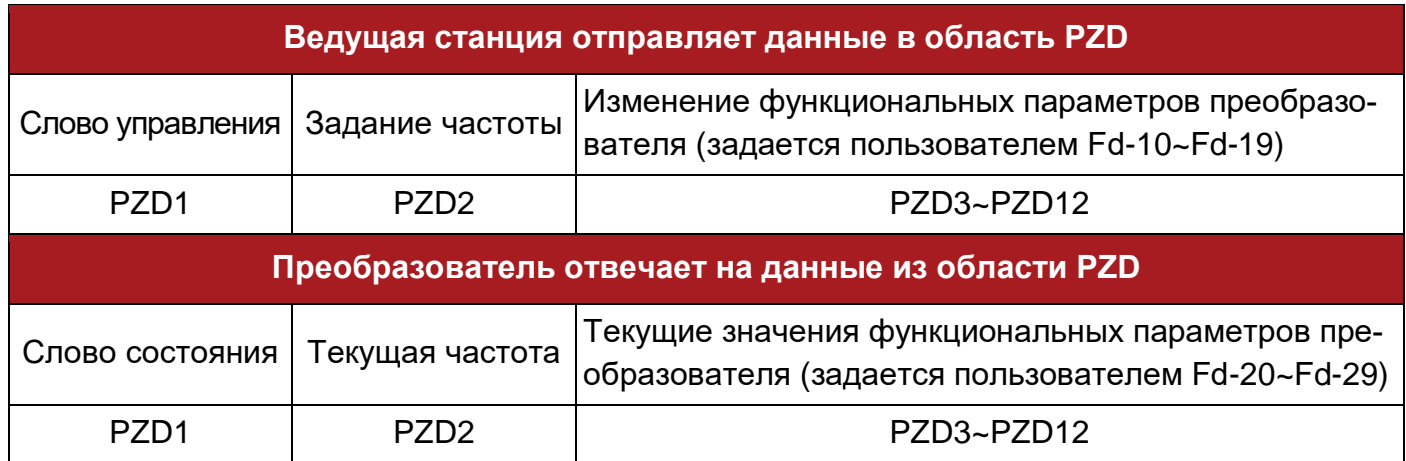

Примеры:

1) Считывание данных преобразователя частоты

В данном примере параметр преобразователя F0-16 (время ускорения 1) выбран для передачи как PZD3. Эта операция может быть реализована путем установки в Fd-20 значения 61456 (адрес 0хF010).

#### Ответ (от преобразователя к ведущей станции)

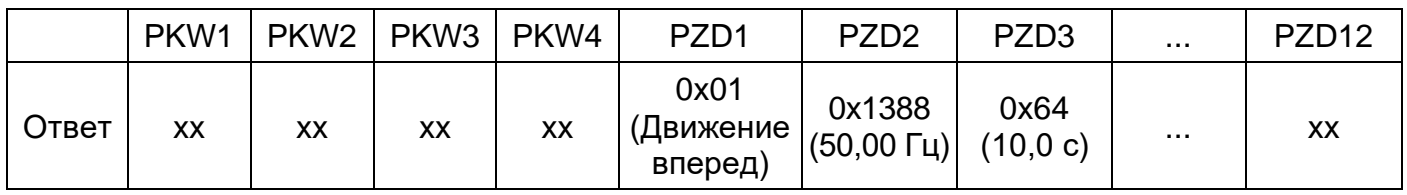

2) Запись данных в преобразователь частоты

В данном примере в качестве PZD3 для передачи выбран параметр преобразователя F0-17 (время замедления 1). Эта операция может быть выполнена путем установки в Fd-10 значения 61457 (адрес 0xF011).

#### Запрос (от ведущей станции к преобразователю)

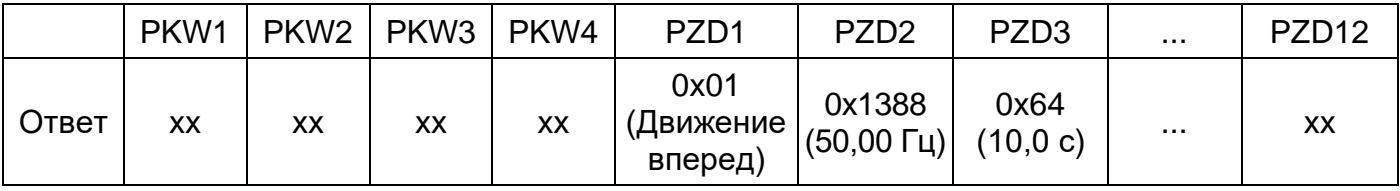

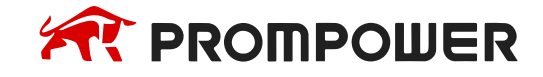

# 4 Конфигурация ПЛК

## <span id="page-14-1"></span><span id="page-14-0"></span>4.1 Конфигурация ведомого устройства на S7-1200 в качестве ведущей станции

1) Установите программное обеспечение TIA Portal

Программное обеспечение ТІА Portal, известное также как Siemens TIA Portal, объединяет все средства проектирования конфигурации систем автоматизации в единую среду разработки. Оно может использоваться для конфигурирования, программирования и отладки ПЛК, НМІ, преобразователей частоты и сервоприводов.

Пакет программ TIA Portal включает в себя TIA STEP7, TIA WinCC, TIA Startdrive и TIA Scout, которые используются для управления вышеупомянутыми ПЛК, HMI, частотными преобразователями и сервоприводами. После установки этих программных пакетов они образуют единую операционную платформу. Установка всех программных пакетов не является обязательной. Например, если необходимо управлять только ПЛК, можно установить только TIA STEP7.

- 2) Соедините ПЛК и плату PD310PN1 через разъемы RJ45. Соедините Ethernet порт ПЛК с компьютером чтобы завершить подключение.
- 3) Установите параметры преобразователя частоты PD310:  $F0-00 = 2$ ;  $F0-02 = 07$ ;  $Fd-06 = 3$ .
- 4) Откройте программу TIA Portal и выберите "Create new project".

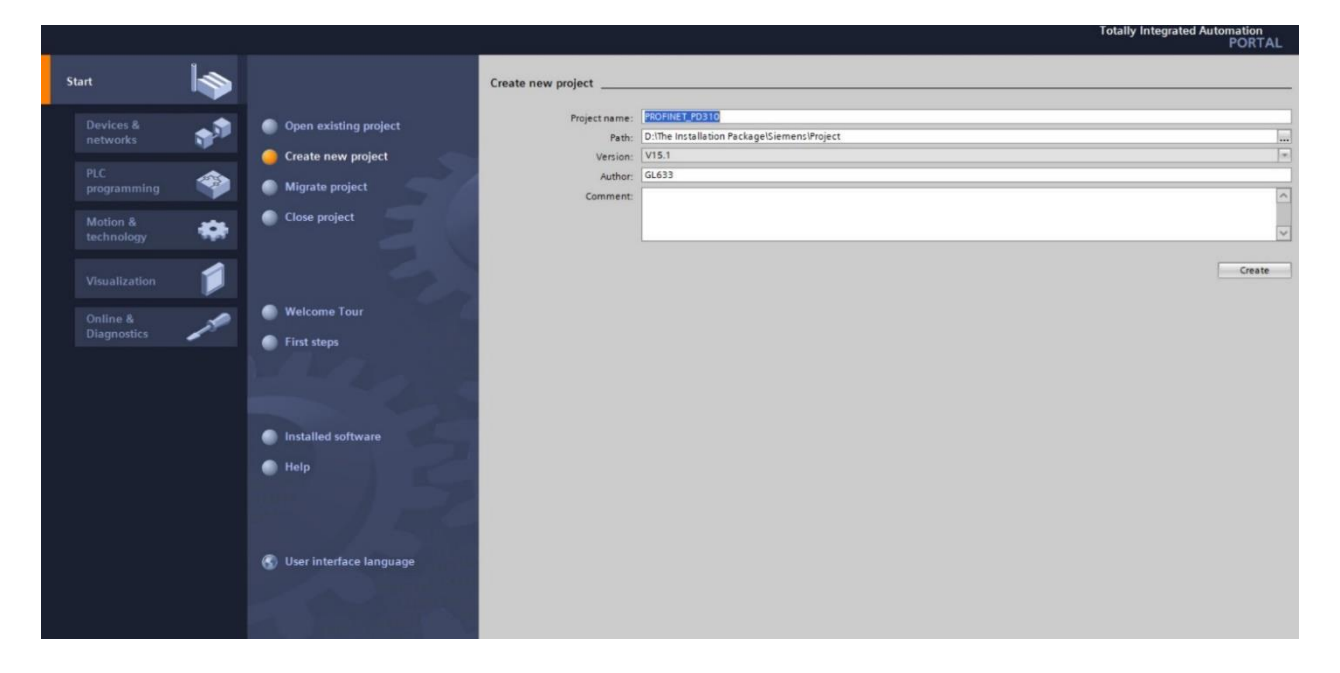

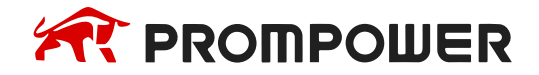

5) Введите имя проекта и желаемый путь сохранения, затем нажмите "Create".

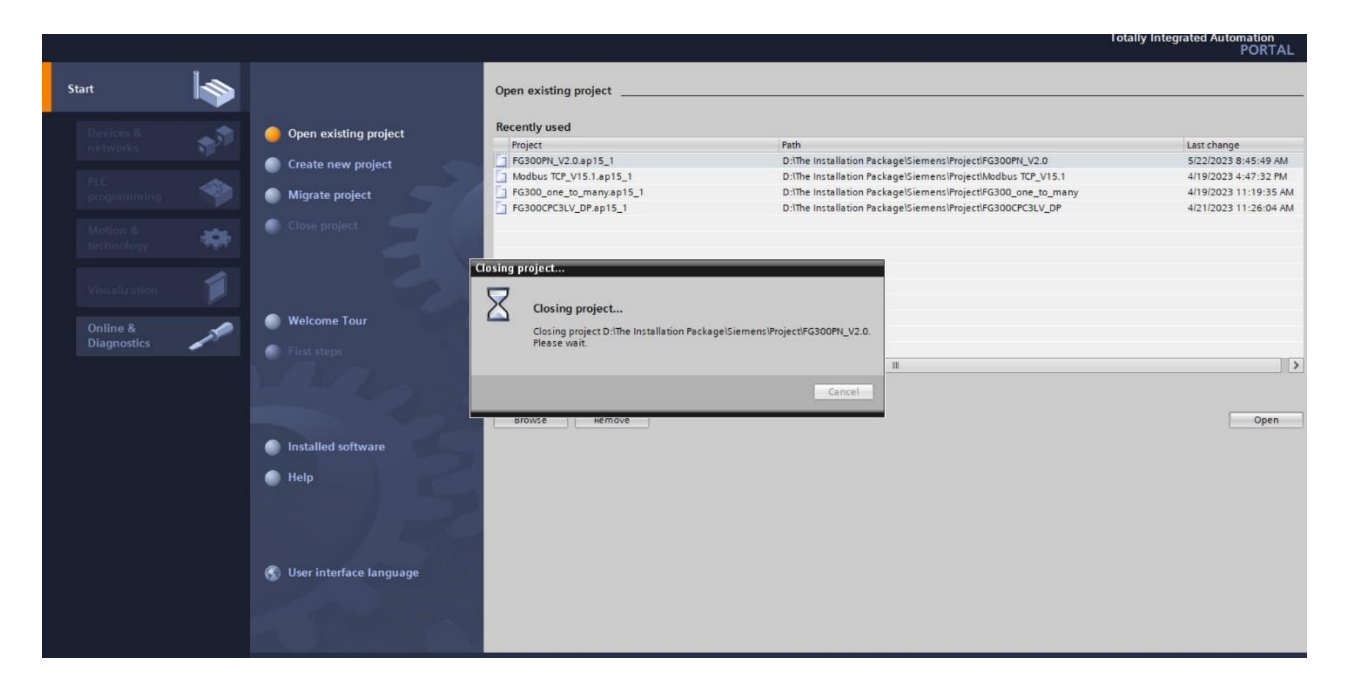

6) Нажмите на "Configure Devices" и выберите "Add New Device".

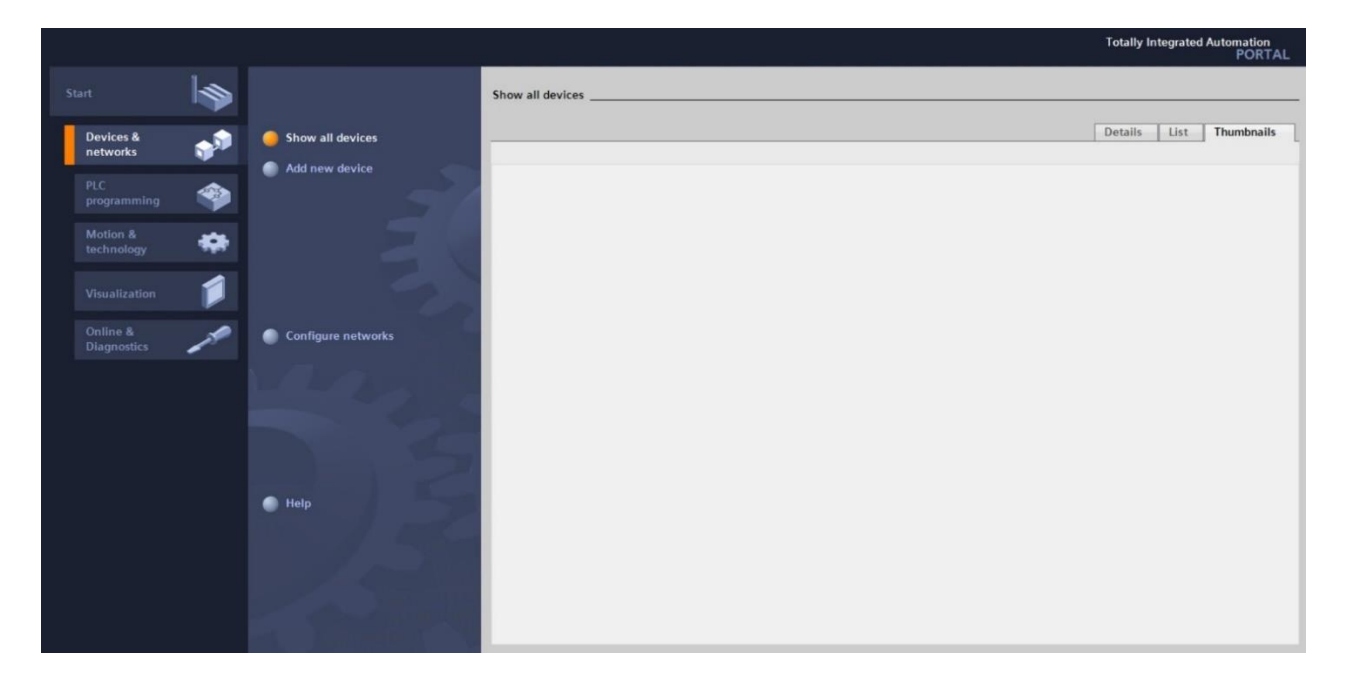

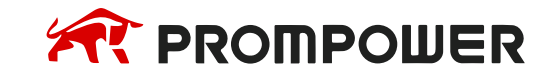

7) Выберите соответствующую модель процессора, в данном случае CPU 1214C DC/DC/DC.

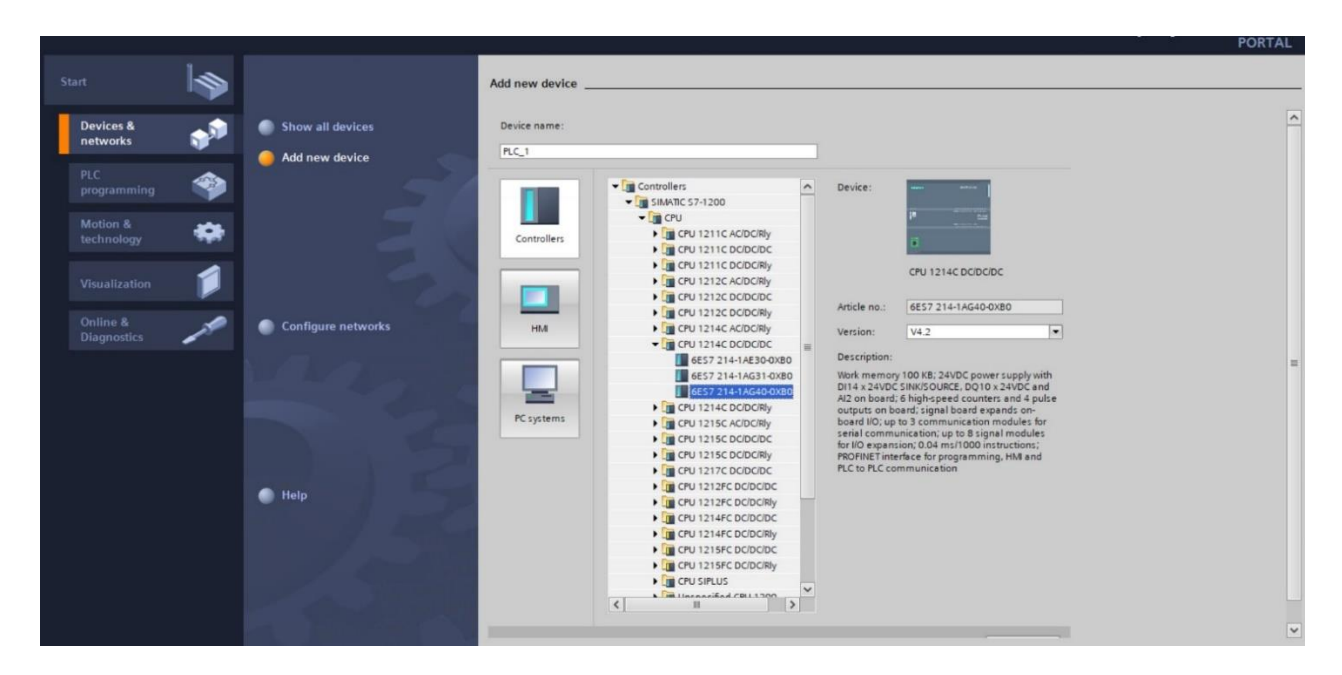

8) Выберите опцию "Manage General Station GSD Files" и найдите сохранен-GSDML-V2.42-PROM-POWER-PD310PN.xml. файл Нажмите ный на "Install" для его установки.

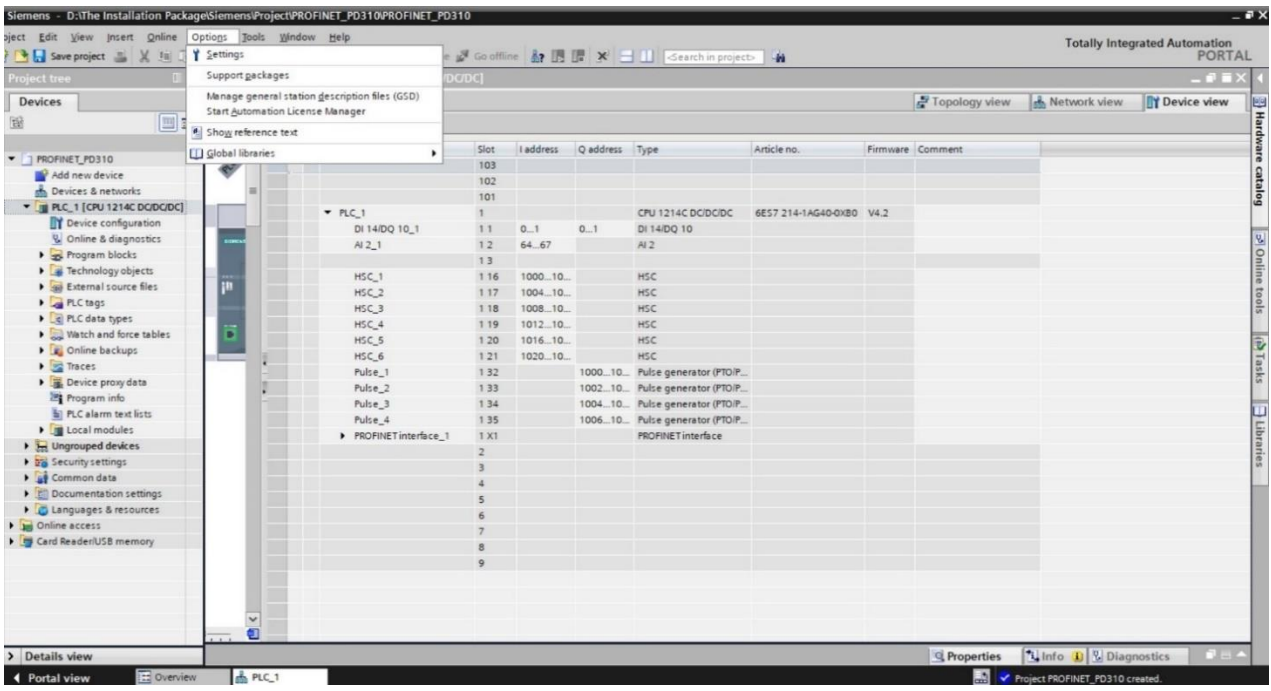

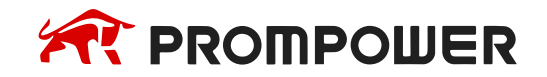

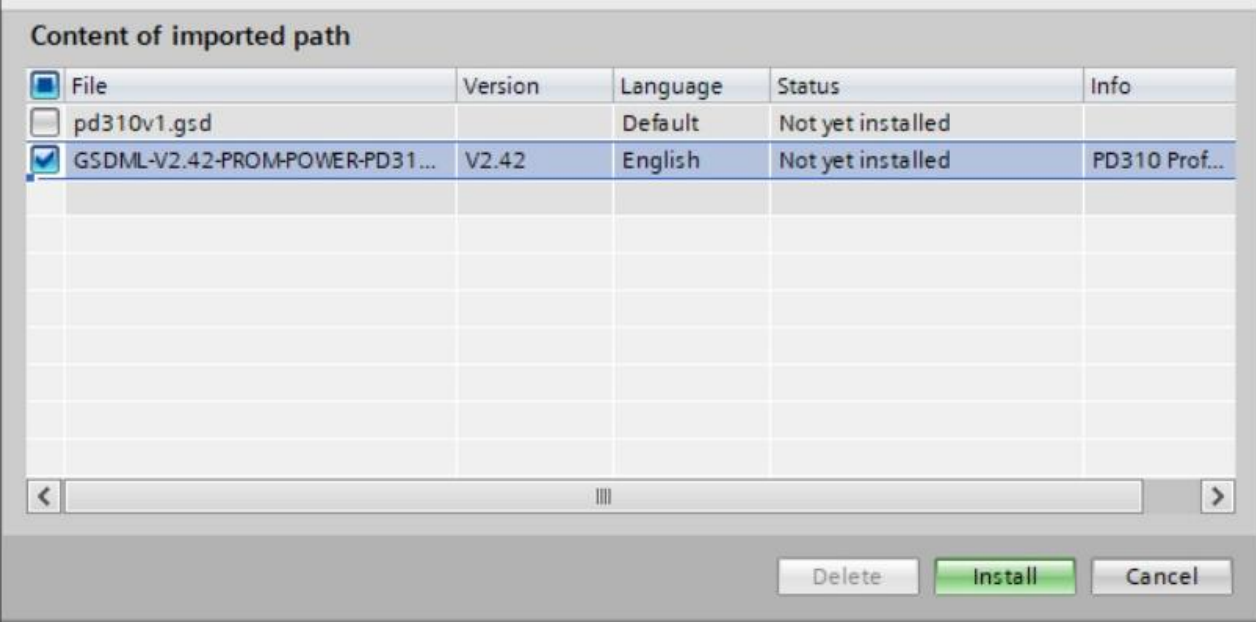

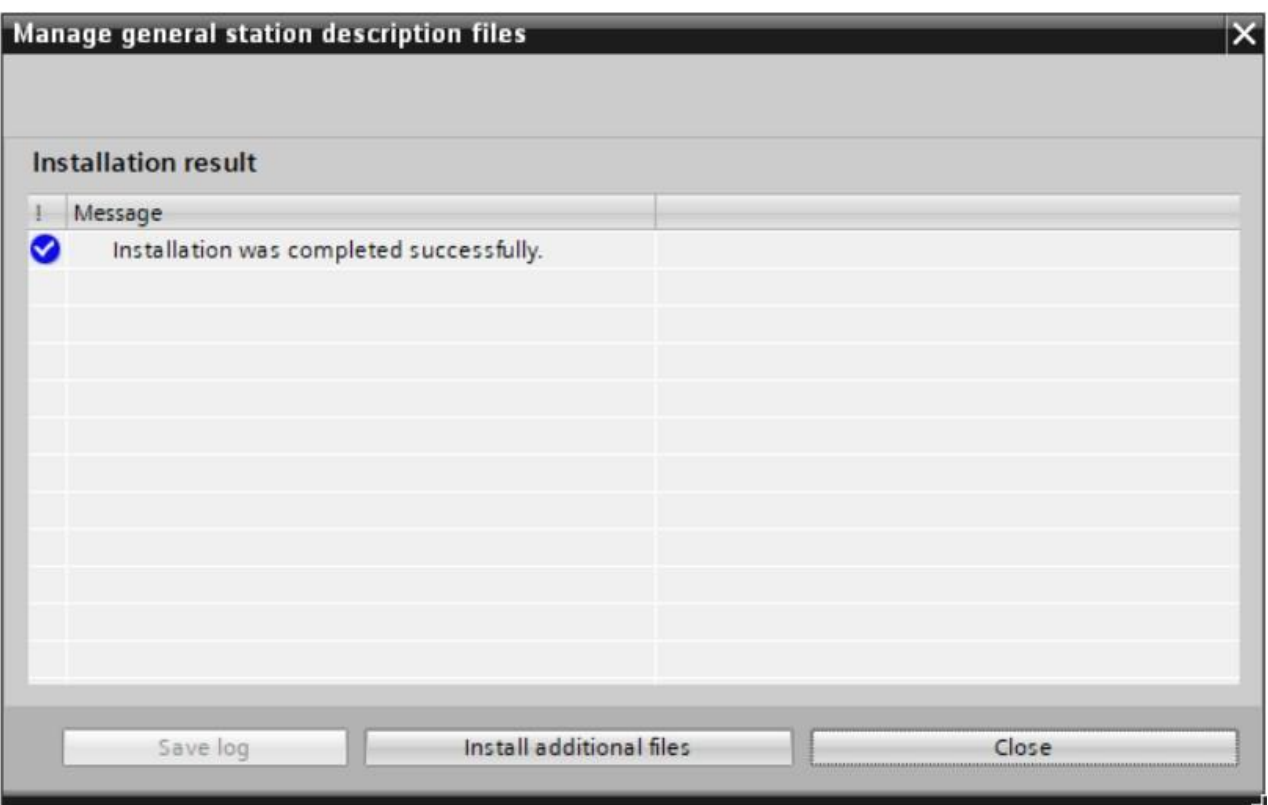

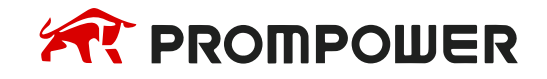

9) Выберите "Other Field Devices" в каталоге оборудования с правой стороны. Затем выберите "PROFINET IO" → "I/O" → "PROM POWER" → "PROM POWER PROFINET". Выберите PD310/PROFINET-IO и перетащите его в сеть устройств.

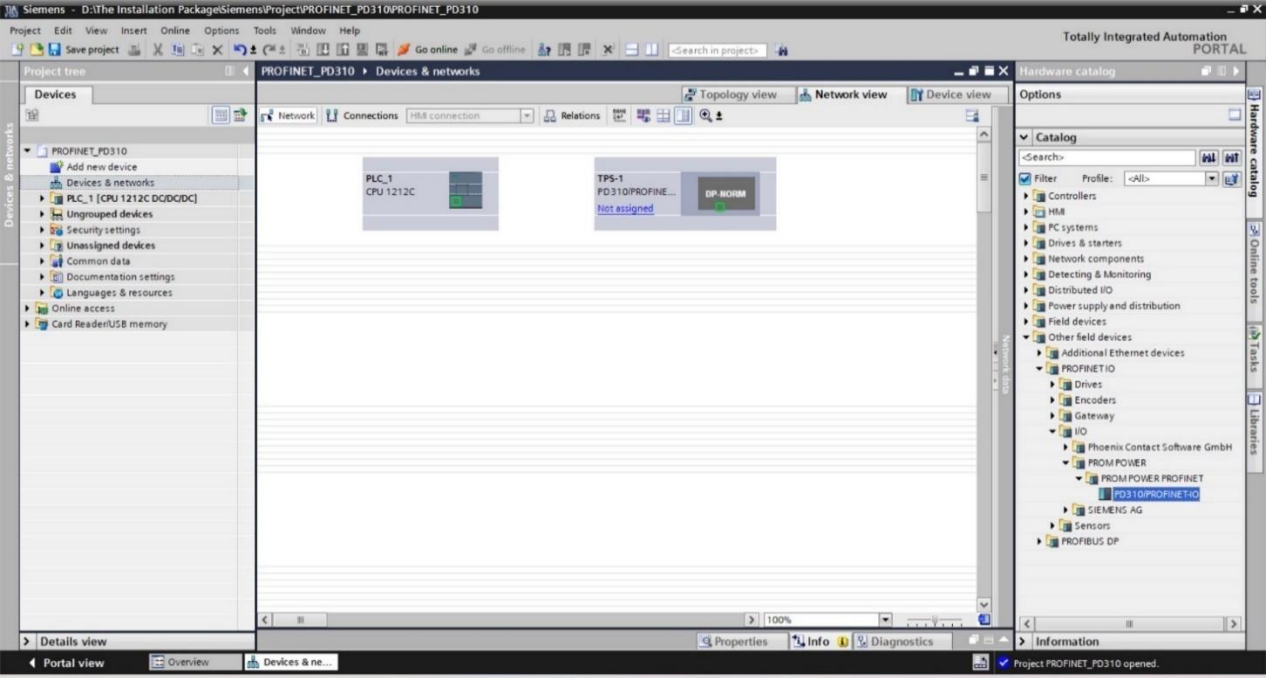

10) В настоящее время PD310/PROFINET-IO не назначен для сети. Нажмите на "Not assigned" и выберите PROFINET-интерфейс ПЛК. Затем щелкните правой кнопкой мыши на устройстве PD310/PROFINET-IO и выберите "Device Configuration". Вы увидите, что файл GSDXML автоматически добавил модуль.

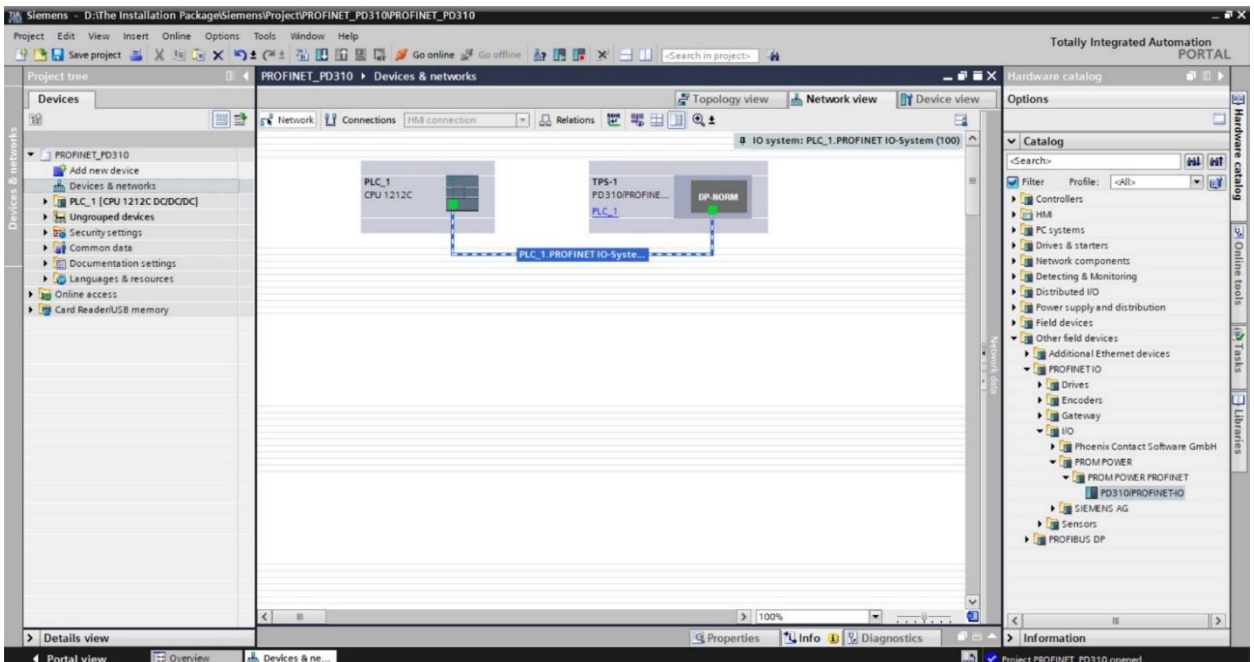

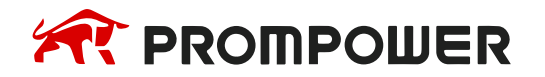

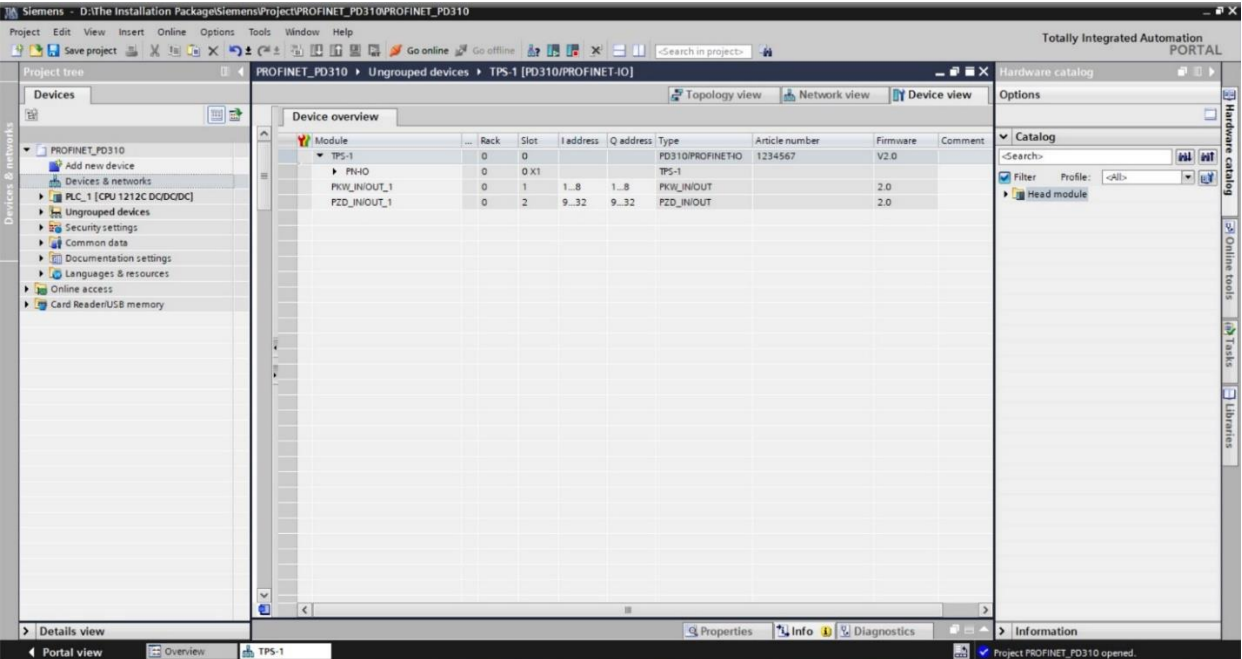

11) Щелкните правой кнопкой мыши на ПЛК и плате PN и выберите свойства порта PROFINET. Установите IP-адреса обоих устройств в пределах одного сегмента сети, как показано на рисунке. Повторите этот процесс для каждого устройства соответственно.

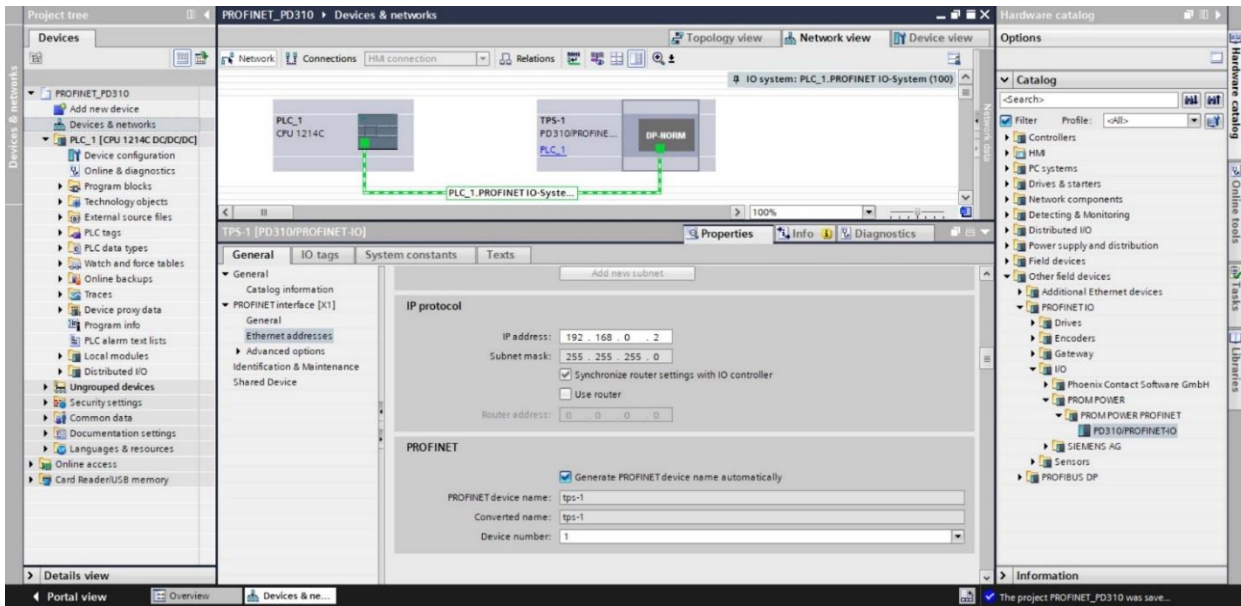

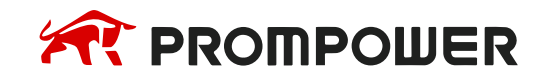

12) Щелкните правой кнопкой мыши на устройстве PD310/PROFINET-IO и выберите "Assign Device Name". Нажмите на "Update List" и дождитесь завершения процесса обновления. По завершении нажмите "Assign Name" для присвоения имени устройства. После успешного присвоения имени нажмите "Close".

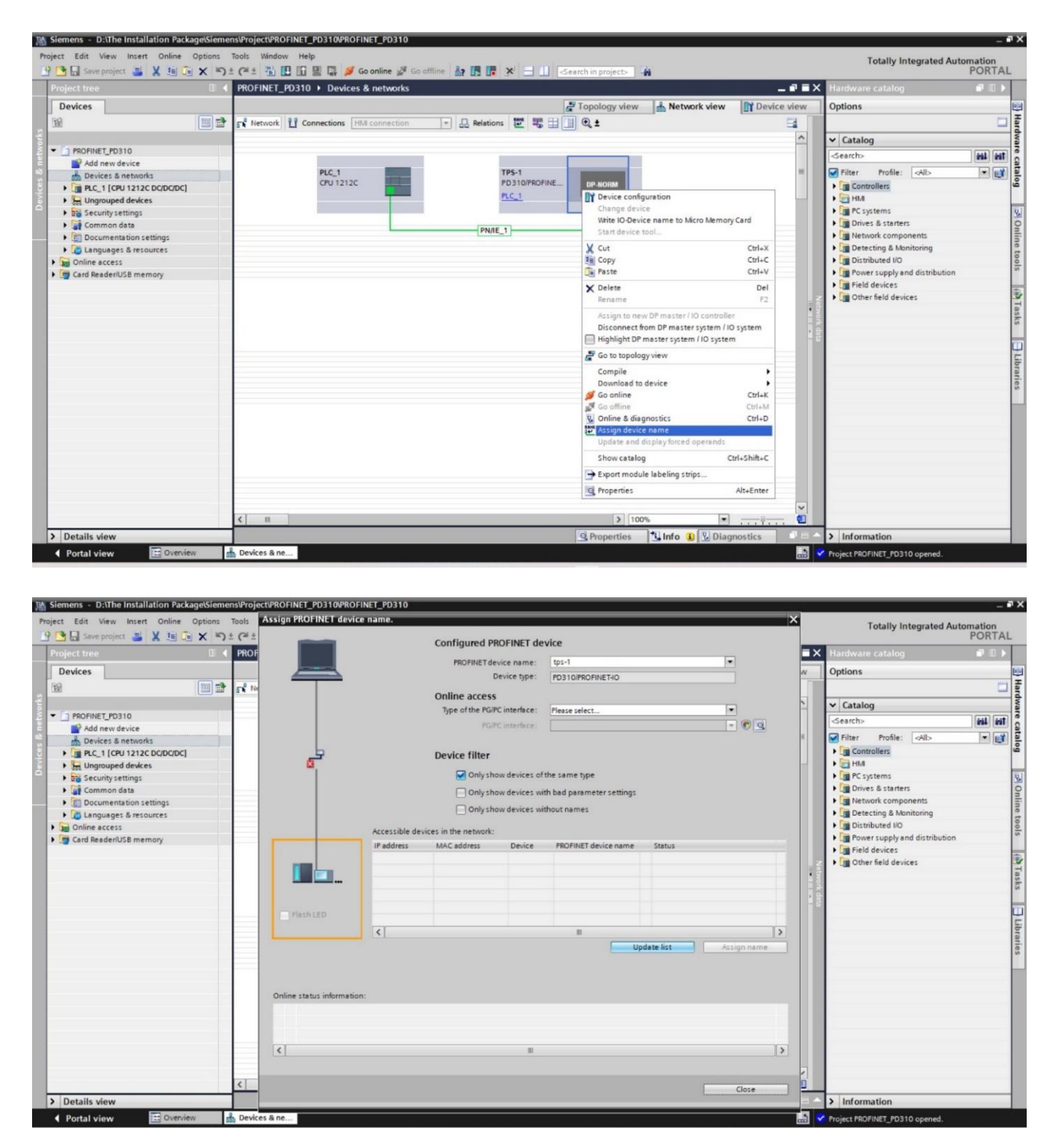

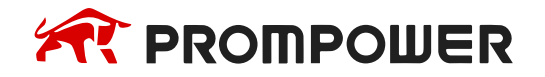

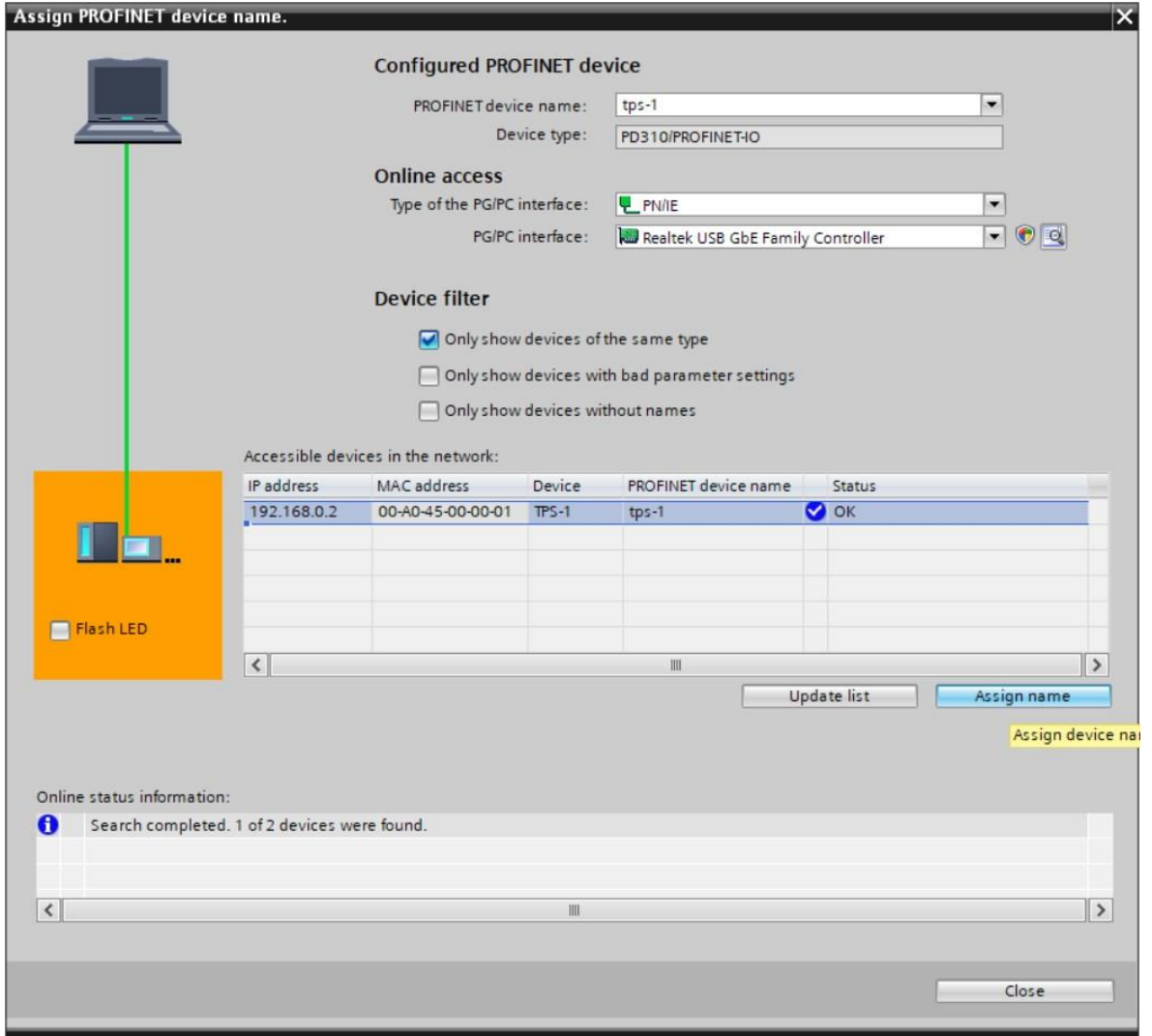

13) После настройки параметров нажмите кнопку "Compile" для компиляции проекта.

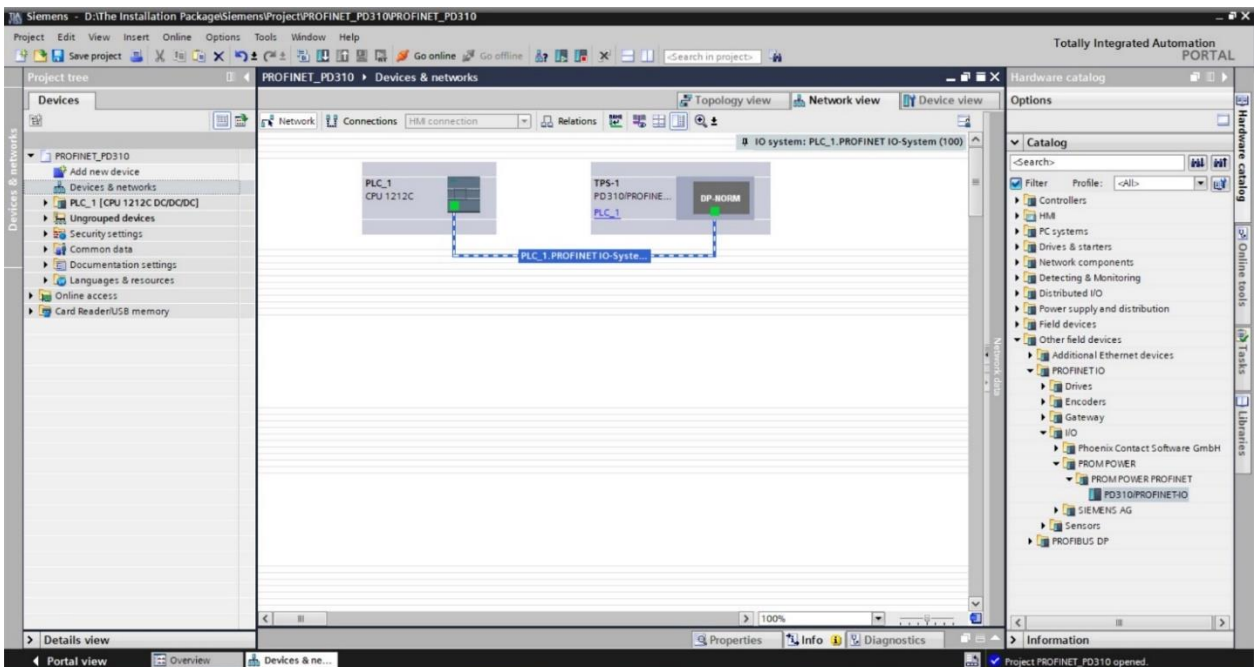

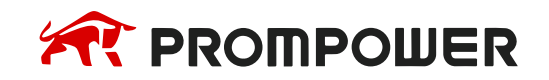

14) После завершения компиляции нажмите на "Download". В появившемся диалоговом окне нажмите "Start Search" для поиска устройств. После завершения поиска нажмите "Download". Затем выберите синхронизировать или не синхронизировать и нажмите "Load". Затем нажмите "Finish" чтобы завершить процесс загрузки.

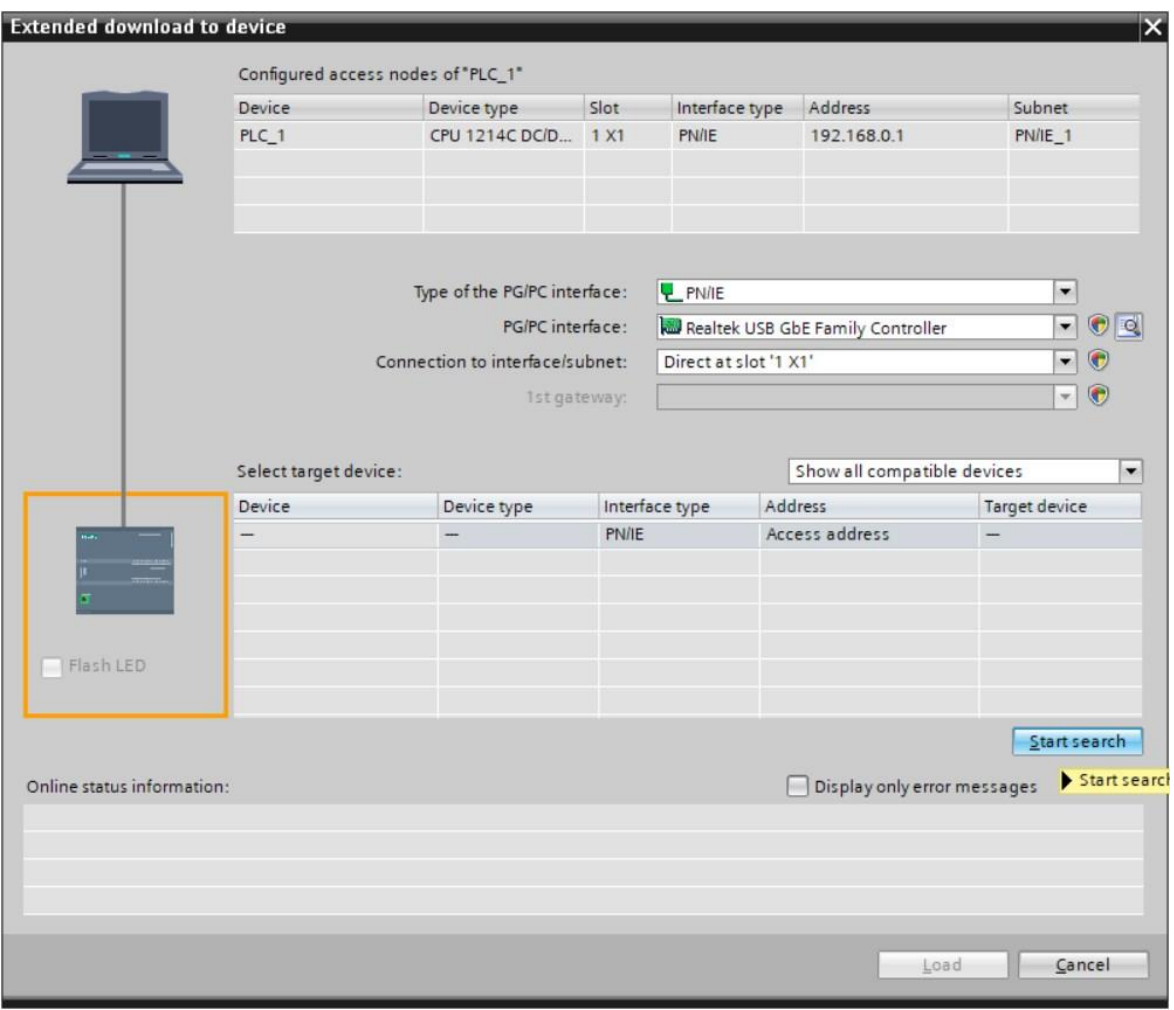

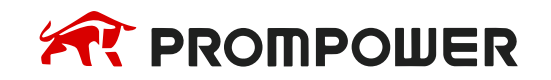

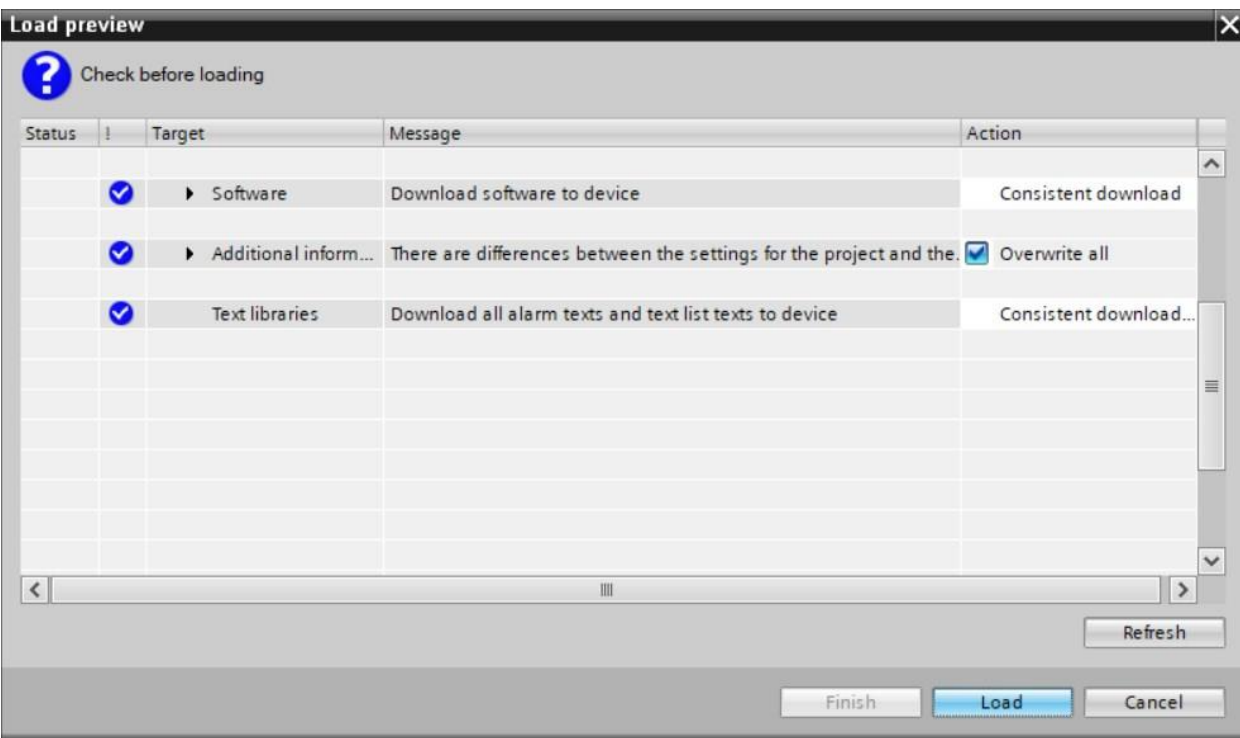

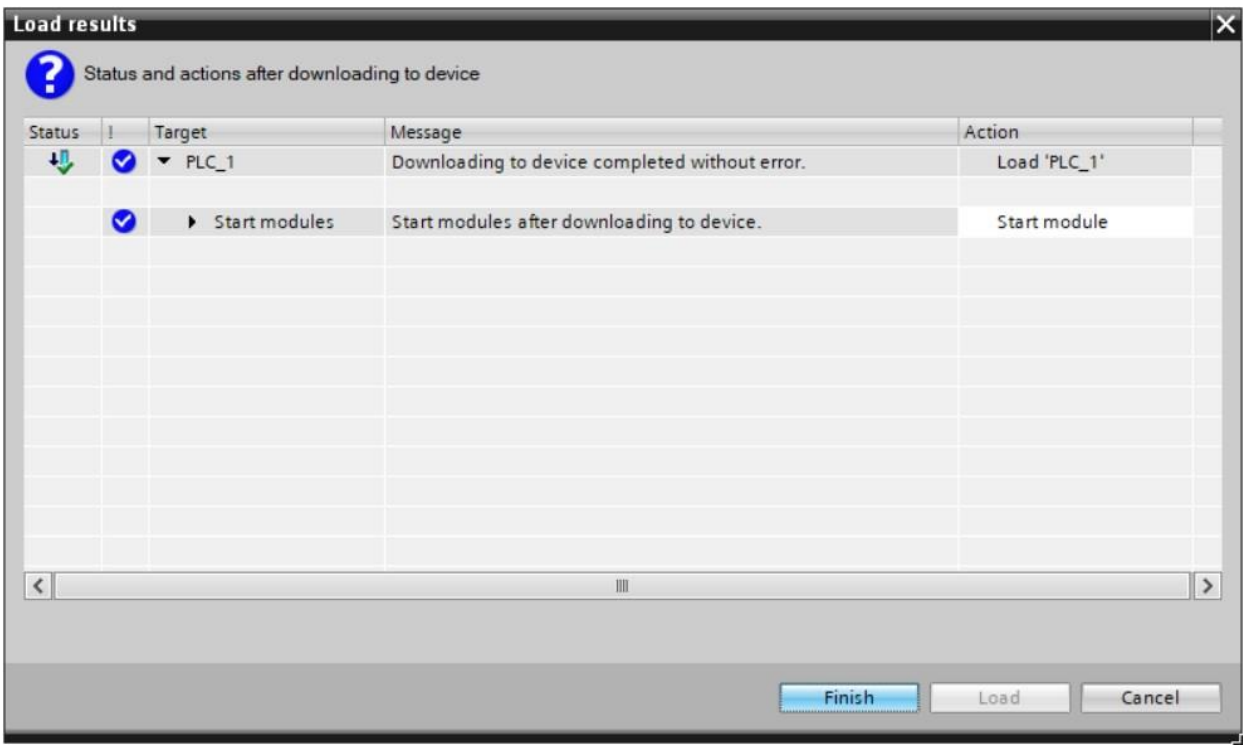

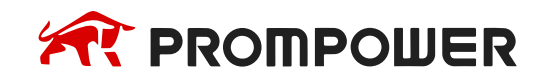

15) Нажмите "Go Online", а затем "Start CPU", как показано ниже. Конфигурация устройства будет успешно подключена и можно приступать к управлению работой преобразователя частоты.

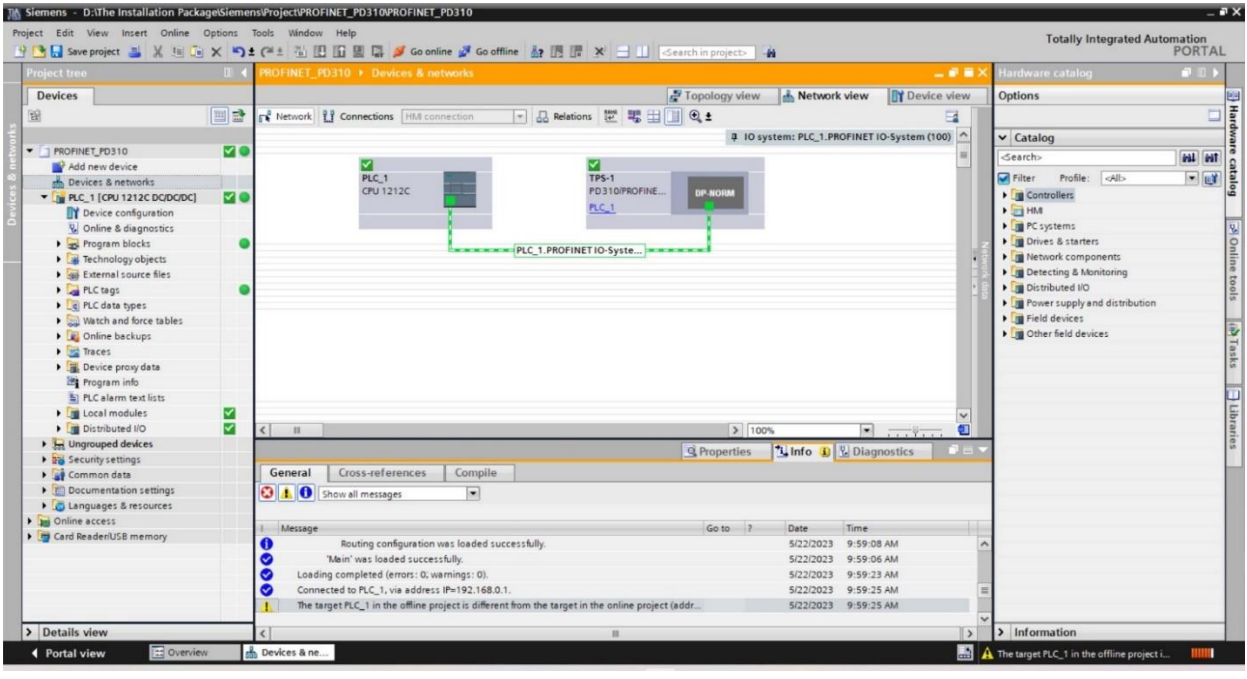

16) Для управления преобразователем частоты PD310 через PROFINET-коммуникацию выберите пункт "Monitoring and Forcing Tables" и добавьте новую таблицу мониторинга. На основе соответствующих адресов операций выполните операции чтения и записи.

"pkw\_in/out\_1" - это модуль операций PKW (слово параметра), а "PZD\_IN/OUT\_1" - модуль операций PZD (бит параметра).

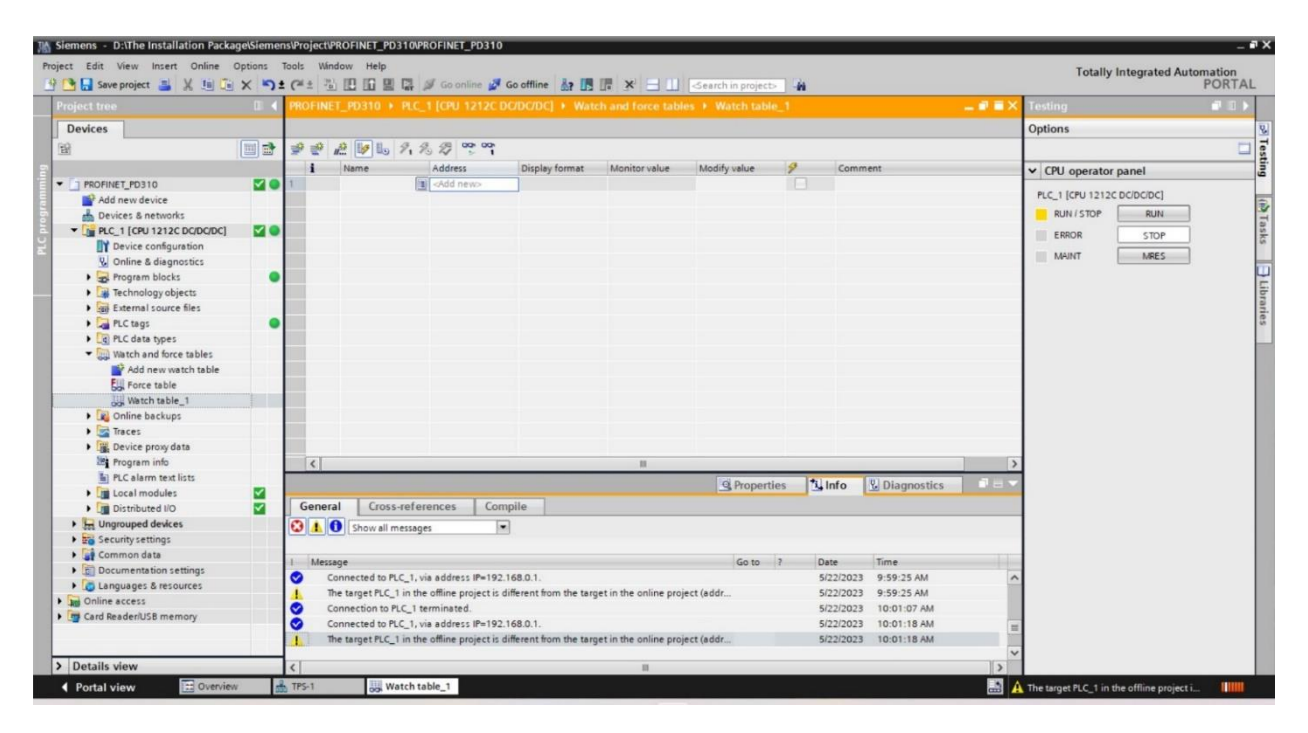

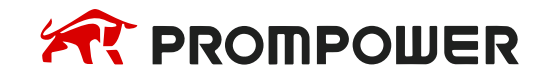

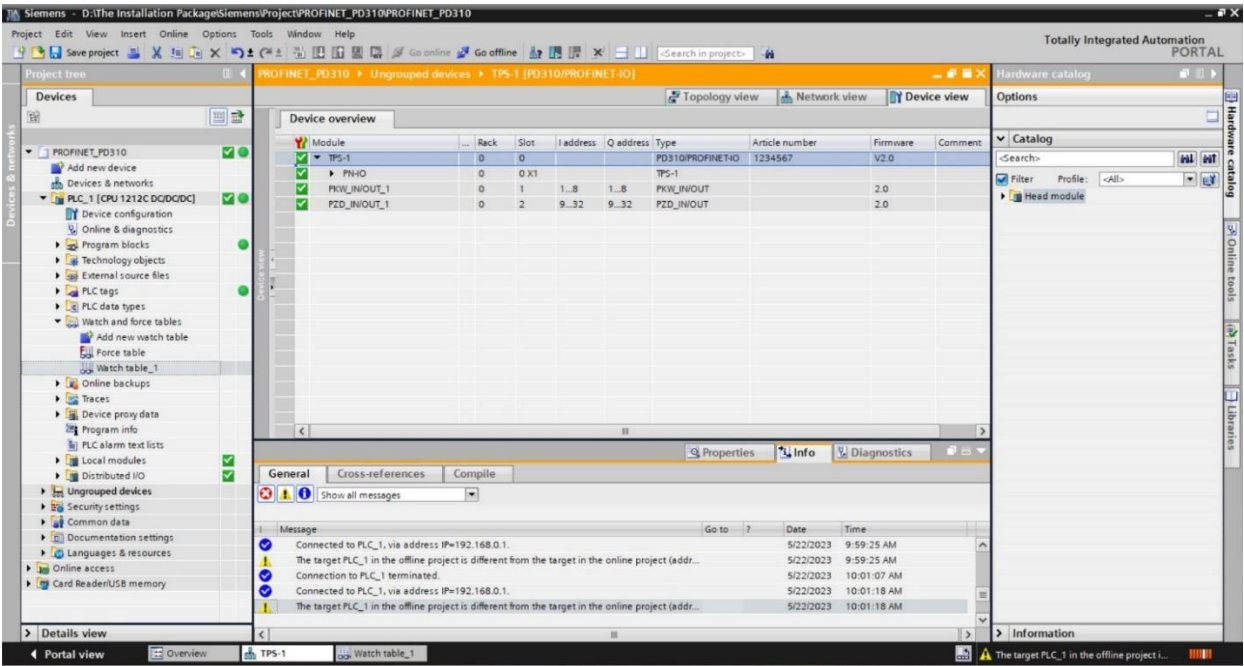

Например, для считывания значения параметра F0-07 с преобразователя частоты с помощью PKW, как показано ниже, можно увидеть, что F0-07 = 5000, что соответствует частоте 50,00 Гц.

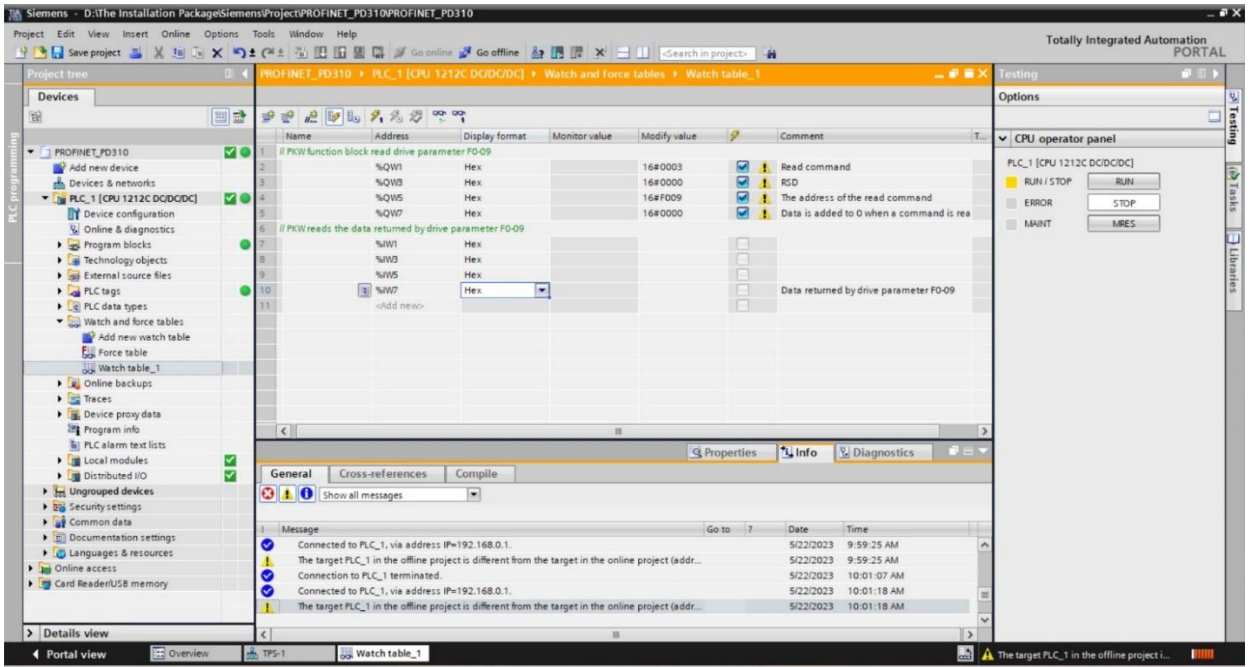

В качестве альтернативы можно использовать фиксированные назначения PZD (битов параметров) для PZD1 и PZD2 для управления запуском/остановкой и частотой преобразователя, а также для получения от него обратной связи о текущей частоте и текущем состоянии. Смотрите приведенную ниже схему.

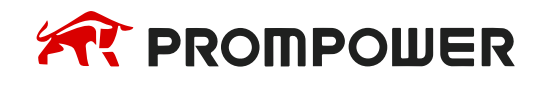

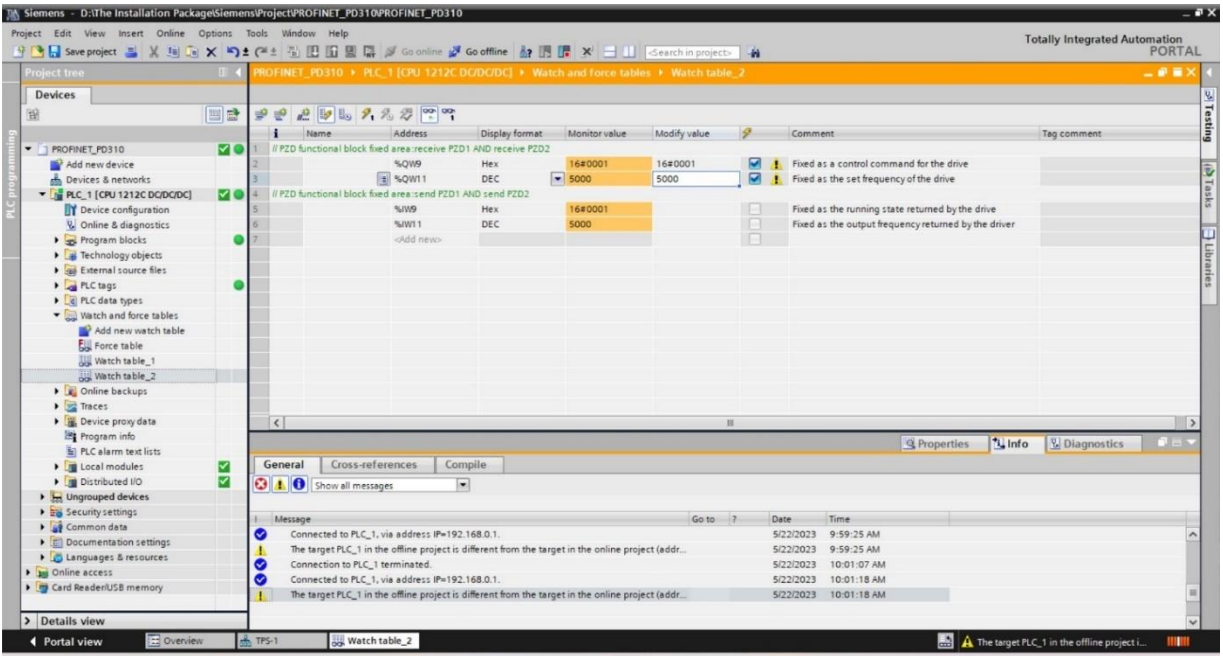

Через свободно назначаемую область PZD, включающую PZD3~PZD12, можно контролировать и управлять параметрами преобразователя частоты в режиме реального времени. Например, с помощью PZD3 можно считывать и записывать время ускорения преобразователя частоты.

Сначала установите параметры записи:  $Fd-10$  (WPZD3) = 61456 (F0-16 = F010 = 61456)

Затем установите параметры чтения:  $Fd-20$  (RPZD3) = 61456 (F0-16 = F010 = 61456)

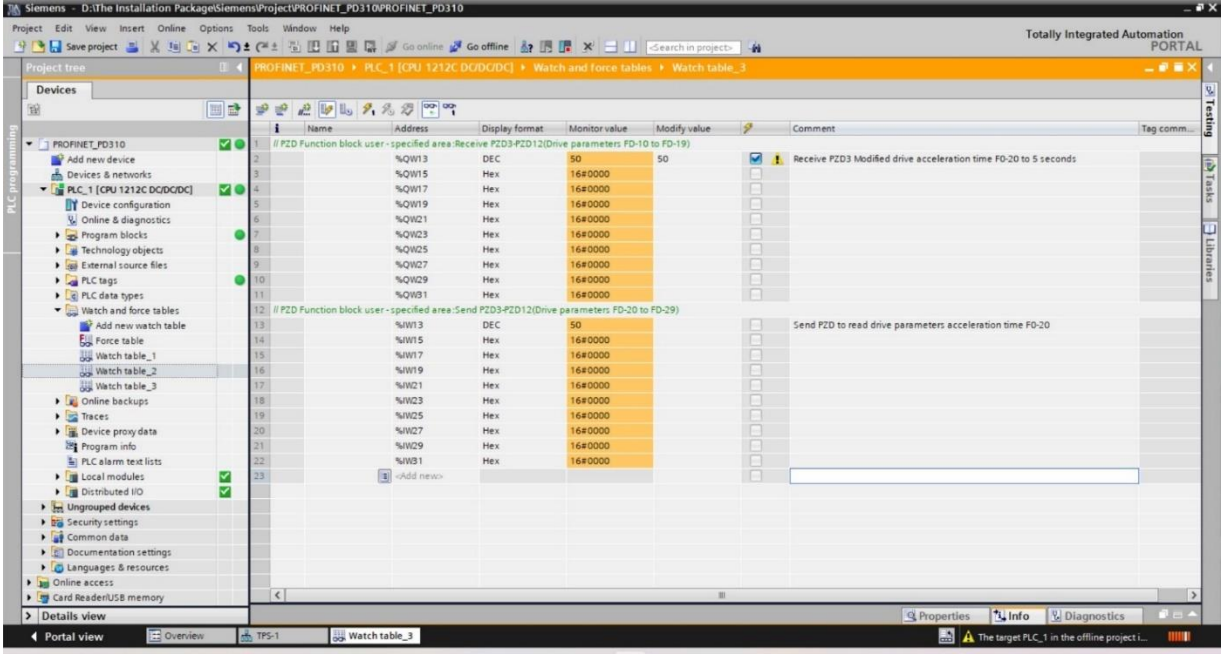

17) Конфигурирование коммуникации PROFINET для преобразователя частоты завершено.

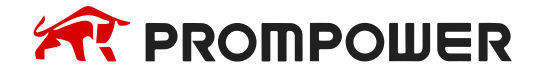

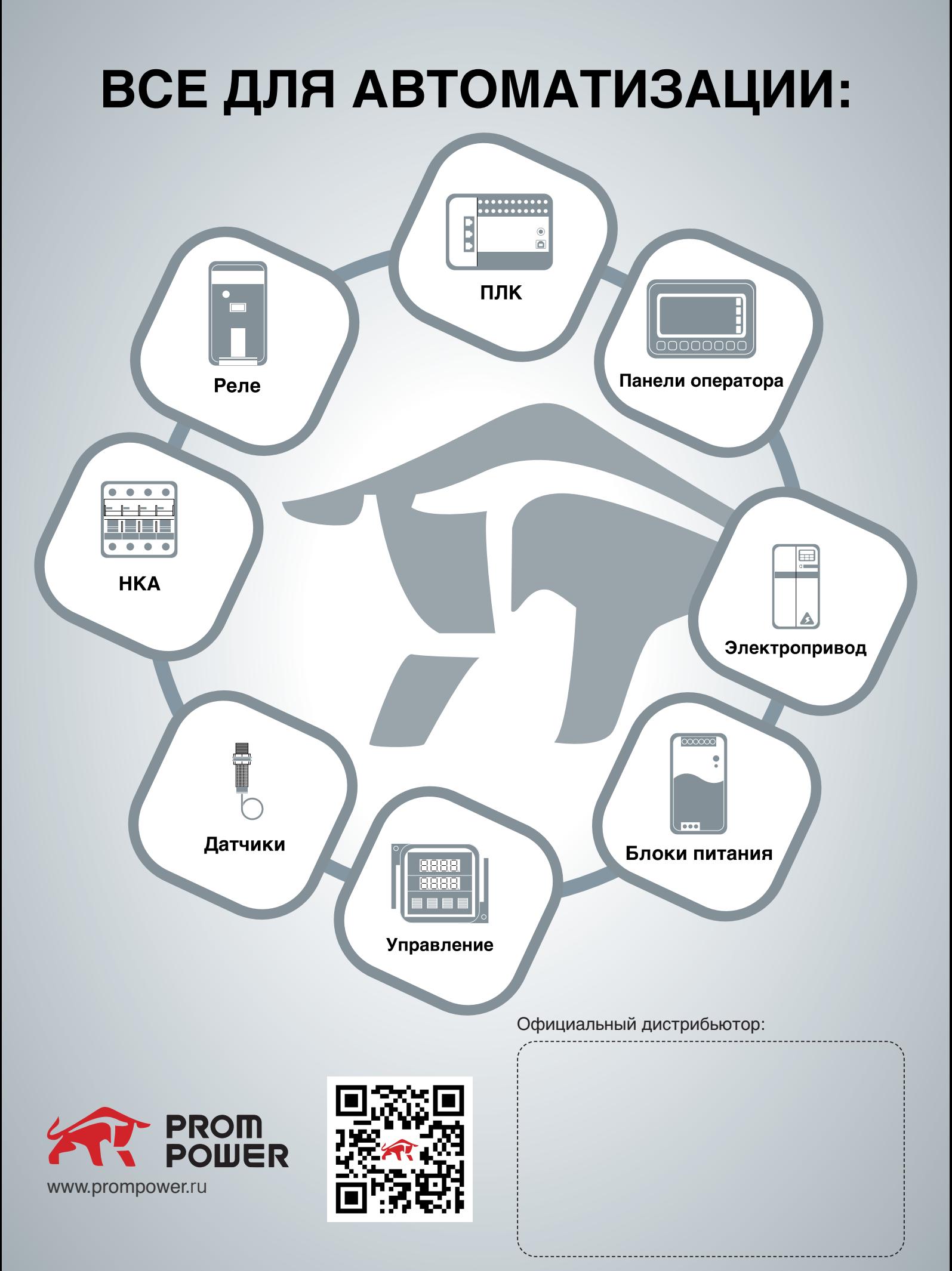

#### v.1.1.1